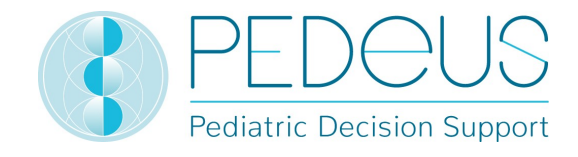

# Mode d'emploi

# **PEDeDose**

Logiciel d'aide à la prise de décision en matière de posologie pédiatrique

# dédié aux professionnels de la santé

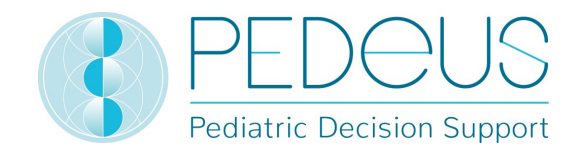

# Table des matières

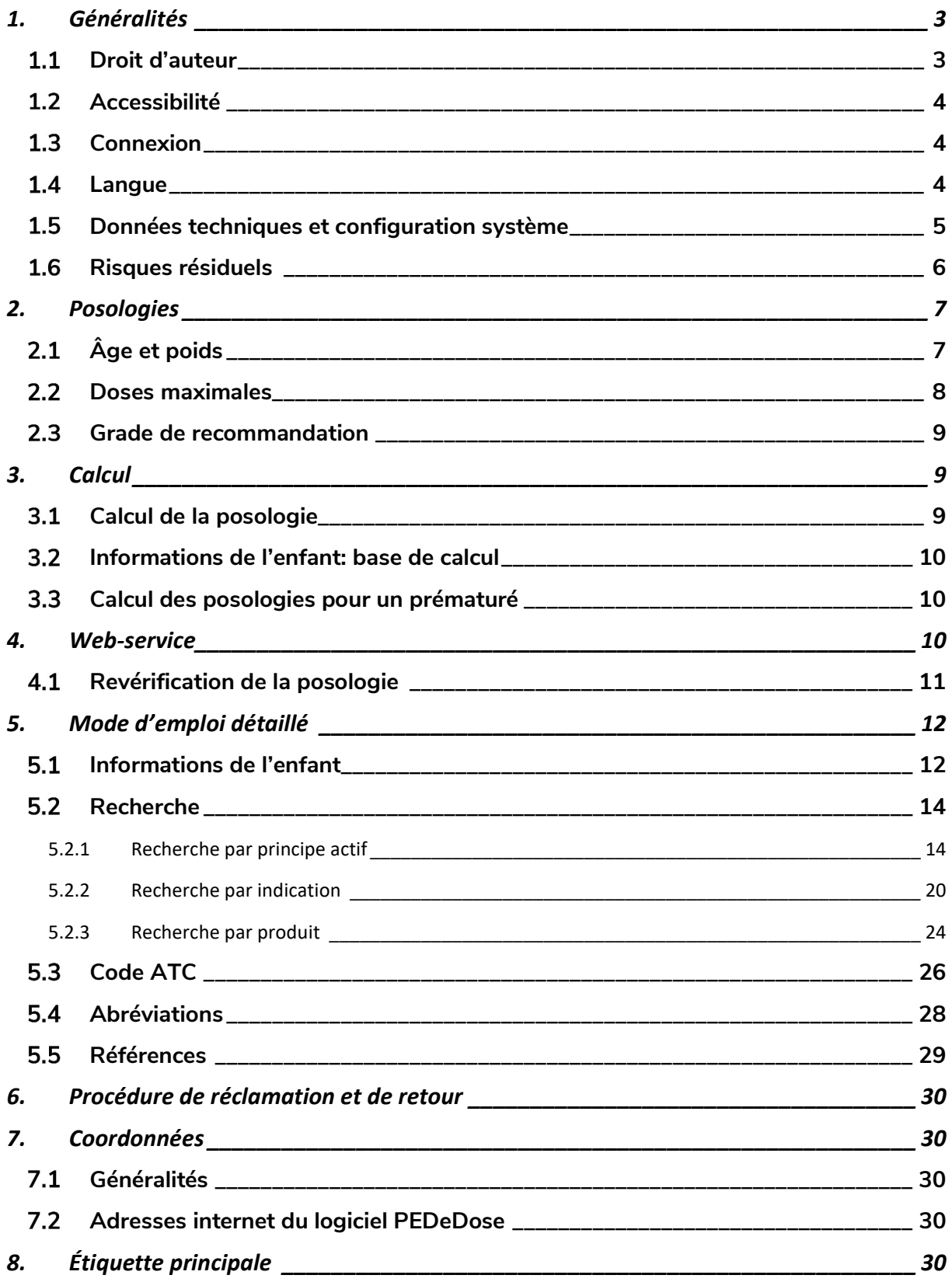

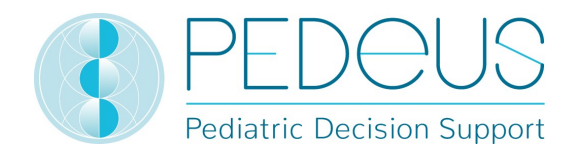

# 1. Généralités

Fournissant des informations à la fois spécifiques au patient et reposant sur des données probantes en fonction du poids, de l'âge et, le cas échéant, de la taille de l'enfant, le produit PEDeDose a pour but d'aider les professionnels de la santé à prescrire des médicaments pédiatriques. Les recommandations de posologie individuelle peuvent être calculées au moyen du calculateur intégré. Les informations relatives à la posologie sont stockées dans une base de données faisant partie intégrante du produit.

Le produit n'a pas pour objectif de se substituer à la décision du professionnel de la santé quant au choix et à la posologie du médicament, mais plutôt de l'aider à prendre sa décision en fournissant des données reposant sur des données individualisées et basées sur des preuves.

PEDeDose propose des informations relatives à la posologie pédiatrique dans trois langues (allemand, français et anglais). Les posologies sont disponibles en recherchant par principe actif, produit (principalement ceux disponibles sur le marché suisse), indication ou code ATC. Les informations fournies par PEDeDose (par ex. indications, posologies, «Remarques générales») peuvent être «onlabel» ou «off-label» du médicament concerné. Pour évaluer s'il s'agit d'une utilisation «on-label» ou «off-label», les professionnels de la santé doivent consulter l'information professionnelle sur le médicament. La décision finale quant à l'utilisation d'un médicament «off-label» revient toujours au professionnel de la santé chargé du traitement. PEDeDose est disponible pour les professionnels de la santé en Europe. Pour le marché suisse, des informations additionnelles (non exhaustives) (par ex. effets indésirables ou application) sont fournies en allemand et en français pour certains produits.

La base de données PEDeDose ne prétend pas à l'exhaustivité.

La dernière version du mode d'emploi est disponible sur www.pededose.ch. L'utilisateur doit toujours disposer sous sa propre responsabilité d'une version imprimée et actuelle.

# 1.1 Droit d'auteur

Copyright © 2018 PEDeus AG. Tous droits réservés.

Aucune des informations contenues dans le présent document ne peut être modifiée, copiée, reproduite ou transmise par quelque moyen que ce soit sans l'accord écrit préalable de PEDeus. Le présent mode d'emploi est exclusivement dédié aux professionnels de la santé. Il n'est pas destiné à être distribué au public et ne peut pas être utilisé à des fins commerciales. PEDeus n'assume aucune responsabilité pour toute erreur, toute faute ou tout dommage découlant de l'utilisation d'un mode d'emploi PEDeDose modifié sans l'accord écrit préalable de PEDeus.

Dans le mode d'emploi, PEDeus AG est désigné PEDeus.

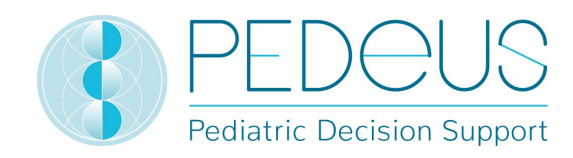

# 1.2 Accessibilité

PEDeDose est destiné à être utilisé par des professionnels de la santé. Des solutions de connexion de pointe existant dans la branche limitent l'accès au produit (voir 1.3).

PEDeDose est généralement accessible 24 heures sur 24/365 jours par an (sous réserve de circonstances imprévues et de 10 minutes tous les deux mois afin de mettre à jour le système). Il peut uniquement être utilisé par les utilisateurs inscrits. L'accès est possible en s'inscrivant directement sur PEDeDose (via une adresse e-mail) ou sur le marché suisse via swiss-rx-login.

Un accès via une adresse IP ou une installation locale peut être utilisé. Pour de plus amples informations, contacter PEDeus.

#### 1.3 Connexion

Il existe trois possibilités de connexion : via PEDeDose, via swiss-rx-login et via une adresse IP. Lors de l'accès via PEDeDose et swiss-rx-login, l'utilisateur doit se connecter lors de sa première connexion et remplir un formulaire pour sa personne. Lors de la connexion via l'adresse IP, une institution reçoit un accès direct à l'application pour tous les ordinateurs utilisant cette adresse IP.

La connexion via swiss-rx-login est limitée, dans PEDeDose, au type d'utilisateur «professionnel académique habilité à remettre des médicaments» sur la base des données personnelles selon le registre des professions médicales de l'office fédéral de la santé publique (Suisse).

#### Langue

PEDeDose est disponible en allemand, en français et en anglais.

La langue est sélectionnée en haut à droite de l'écran d'accueil, voir ci-après:

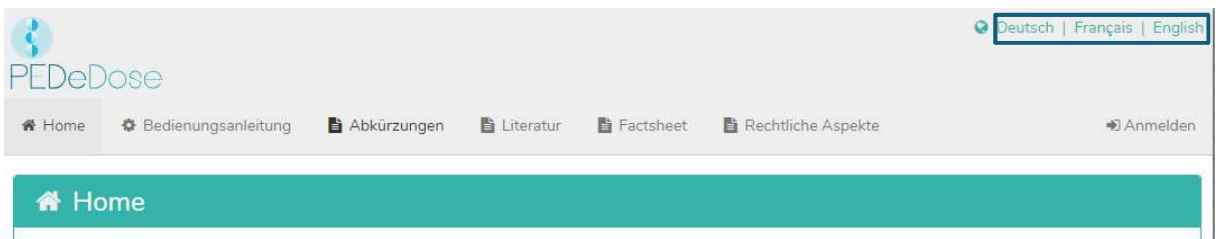

Une fois connecté, la langue peut être sélectionnée en cliquant sur le bouton «Utilisateur», voir ci-après:

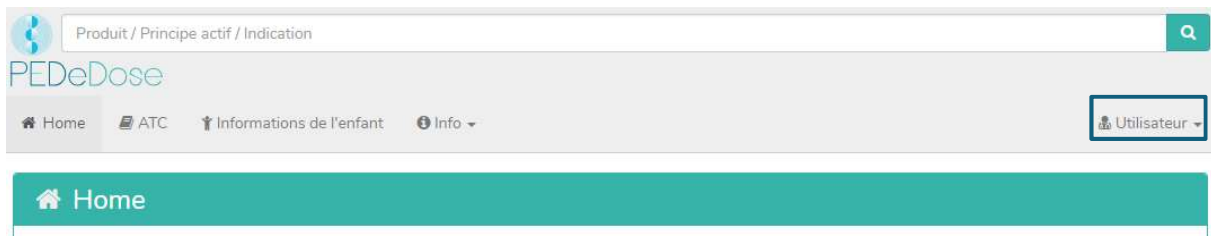

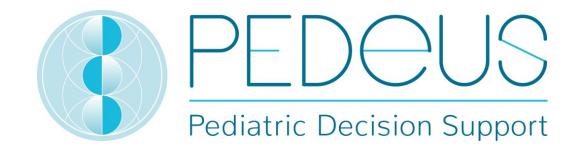

La langue souhaitée peut maintenant être sélectionnée dans le menu déroulant, voir ci-après:

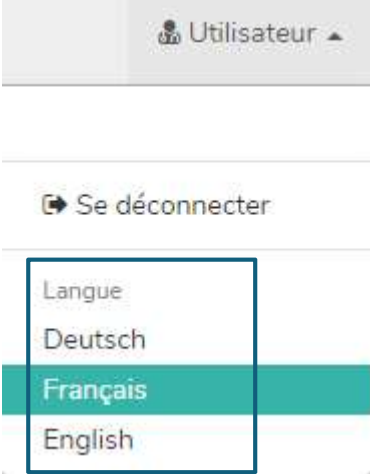

#### 1.5 Données techniques et configuration système

La configuration système minimale est de 320 pixels (largeur d'écran) et de 480 pixels (hauteur d'écran). Le changement pour la version mobile intervient à moins de 768 pixels. PEDeDose est conçu pour être utilisé sur PC, tablettes et téléphones portables («responsive design»).

Il est recommandé à l'utilisateur d'installer un logiciel antivirus sur son système.

PEDeDose fonctionne sur les navigateurs les plus courants (par ex. Chrome, Explorer, Safari, etc., dernière version).

La connexion reste active pendant un mois si l'utilisateur sélectionne «Enregistrer la connexion» après l'inscription et si le navigateur ne supprime pas automatiquement les cookies après la déconnexion. Cela ne s'applique pas à swiss-rx-login.

L'installation locale et le site internet externe ont des adresses URL différentes.

Si une installation locale est choisie, la fiabilité de l'infrastructure informatique de l'utilisateur doit être garantie en permanence et les obligations/autorisations de l'utilisateur local doivent être déterminées de manière bilatérale.

Le mode d'emploi version 07 s'applique aux versions PEDeDose 2.2.0 à 2.2.99 et remplace la version précédente.

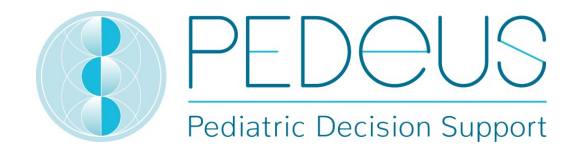

# 1.6 Risques résiduels

Les risques résiduels suivants doivent être pris en compte par l'utilisateur:

- Si un utilisateur saisit des données incorrectes ou si des données sont saisies (involontairement) dans PEDeDose par une autre personne à l'insu de l'utilisateur, les résultats obtenus peuvent s'avérer incorrects.
- Il est possible que PEDeDose soit temporairement ou partiellement indisponible, ou que la mise à jour soit effectuée en retard.
- L'utilisateur peut manquer des alertes pour différentes raisons (par ex. interruption du flux de travail, distraction).
- Les informations et données peuvent ne pas être visibles dans leur intégralité sur certains (petits) écrans.

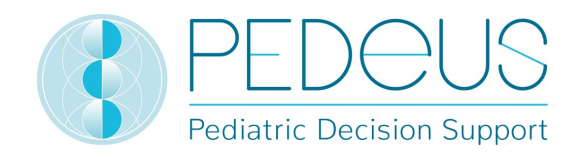

# 2. Posologies

Le nombre d'études cliniques sur les posologies chez les enfants est limité. Les posologies indiquées ont été examinées avec soin sur la base de la littérature disponible et des pratiques communes des médecins de l'hôpital universitaire pédiatrique de Zurich. Pour mieux évaluer la précision des posologies, un grade de recommandation (A-D) est précisé à droite des posologies (voir point 2.3).

Ces posologies ne prennent toutefois pas en compte les caractéristiques individuelles, par exemple insuffisance d'un organe (insuffisance rénale et hépatique), interactions médicamenteuses, surpoids/obésité ou polymorphisme génétique.

# 2.1 Âge et poids

Dans PEDeDose, chaque posologie est associée à un âge et/ou un poids. Le tableau suivant explique à l'aide d'exemples comment interpréter l'âge et le poids.

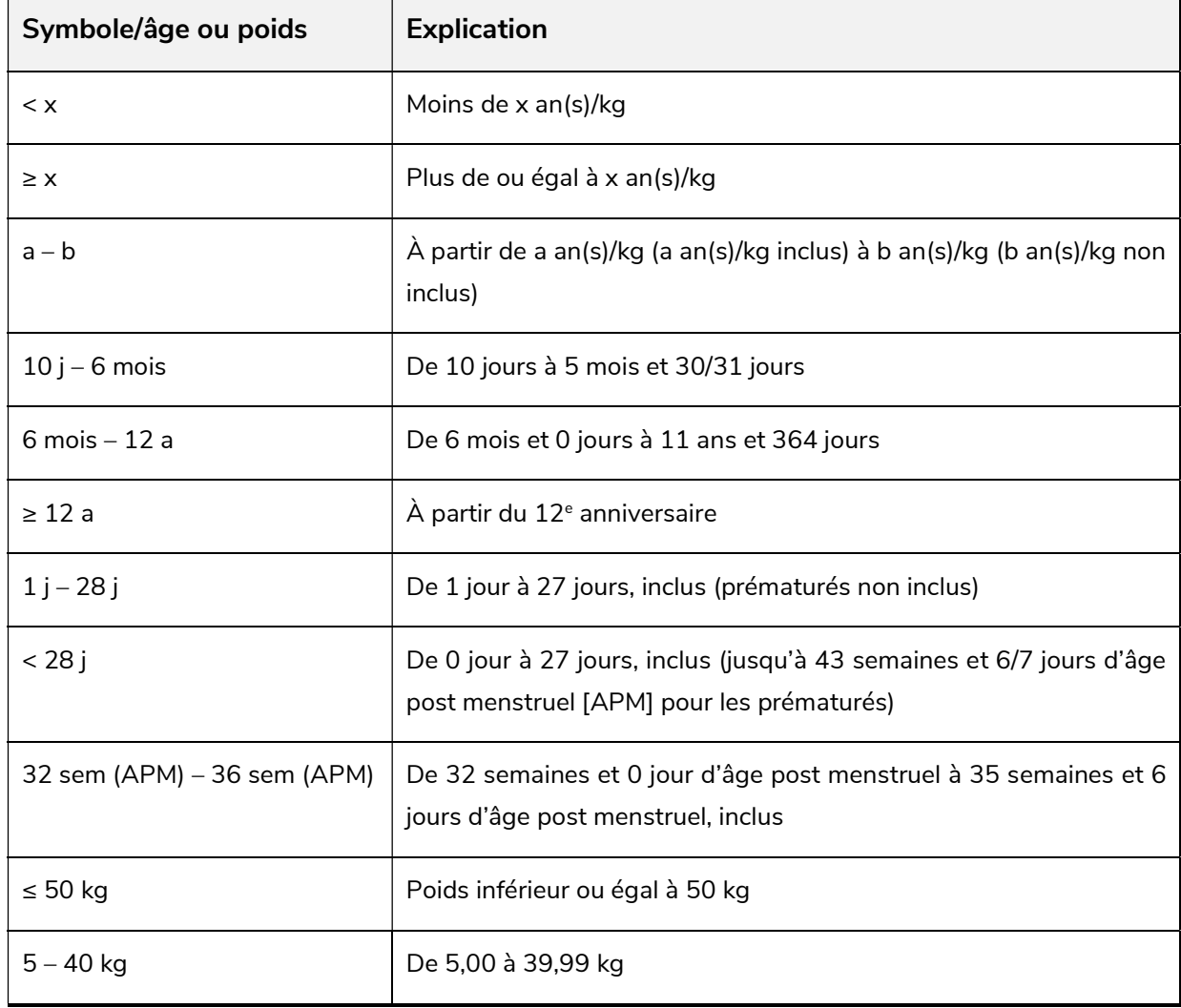

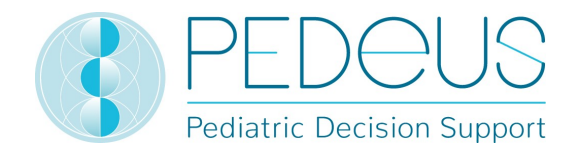

Une posologie peut être valide pour un «âge», un «âge ET un poids», un «âge OU un poids» ou un «poids», voir tableau suivant.

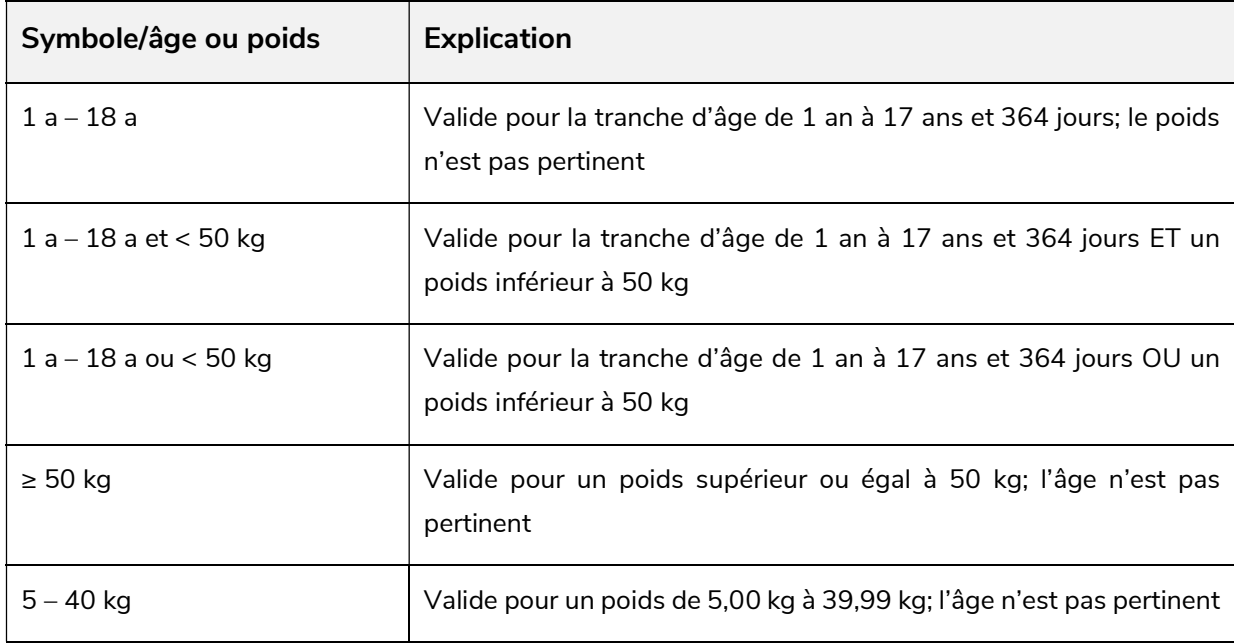

#### 2.2 Doses maximales

La dose unitaire maximale et/ou la dose maximale journalière sont en partie indiquées dans la base de données. L'interprétation des doses maximales est difficile chez les enfants. La dose principale est indiquée par kg de poids corporel alors que la dose maximale l'est comme dose fixe, sans indication de poids corporel. Il convient donc d'interpréter cette dose maximale comme suit: la dose principale est valide jusqu'au poids («limite») pour lequel la dose maximale est atteinte. Si le poids de l'enfant est inférieur à cette «limite», il ne faut pas administrer la dose maximale. Si le poids de l'enfant est supérieur à cette «limite», la dose n'est plus calculée en kg par poids corporel, mais la dose maximale est administrée.

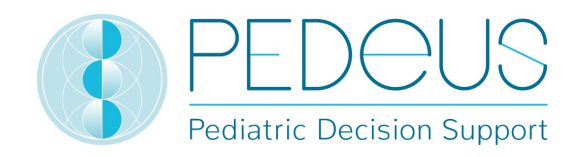

#### 2.3 Grade de recommandation

Le grade de recommandation fait référence à la dose principale, non à la dose unitaire maximale ou maximale journalière. La classification est divisée en quatre grades, de A à D. En cas de références multiples, le grade de recommandation se réfère au niveau le plus élevé.

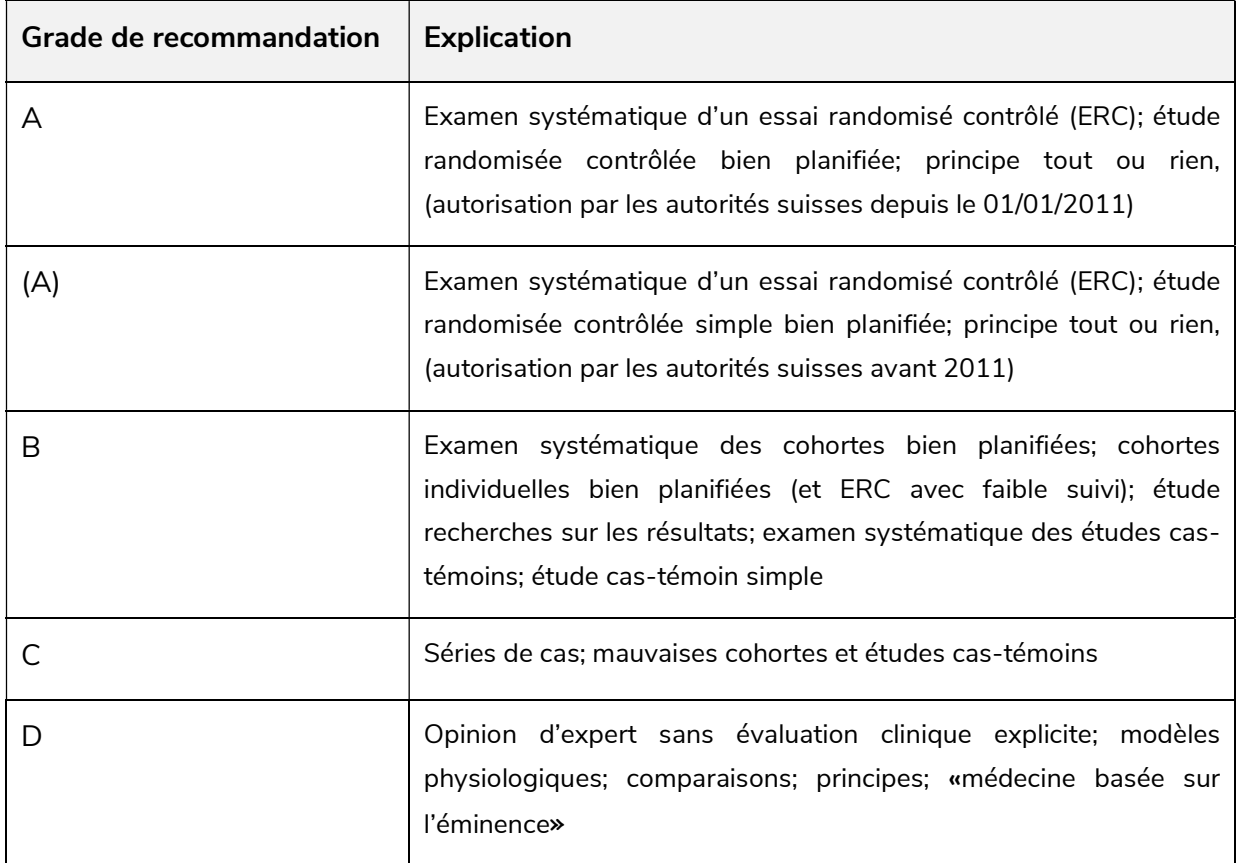

Si une posologie n'est pas située entre les limites indiquées de la littérature, mais à l'extérieur de cellesci pour des aspects partiels, le grade de recommandation est abaissé d'un niveau.

#### 3. Calcul

Si l'utilisateur utilise la version PEDeDose sans calculateur (site internet PEDeDose), ce point ne s'applique pas.

#### 3.1 Calcul de la posologie

Le site internet PEDeDose permet de calculer les posologies pour un enfant après avoir saisi la date de naissance, le poids corporel et, si nécessaire, la taille. Pour les prématurés, l'âge gestationnel à la naissance est aussi saisi. Pour les posologies liées à la surface corporelle de l'enfant, cette dernière est estimée sur la base de la formule de Mosteller. Certains jeux de données ne permettent pas de calculer la dose. Dans un tel cas, un message correspondant ou une note s'affiche.

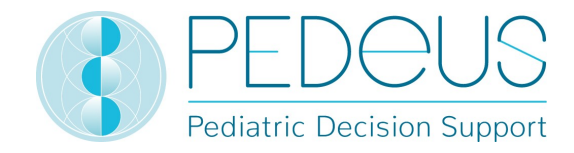

#### Informations de l'enfant: base de calcul

Les valeurs suivantes sont autorisées pour le poids et la taille de l'enfant, voir tableau ci-après.

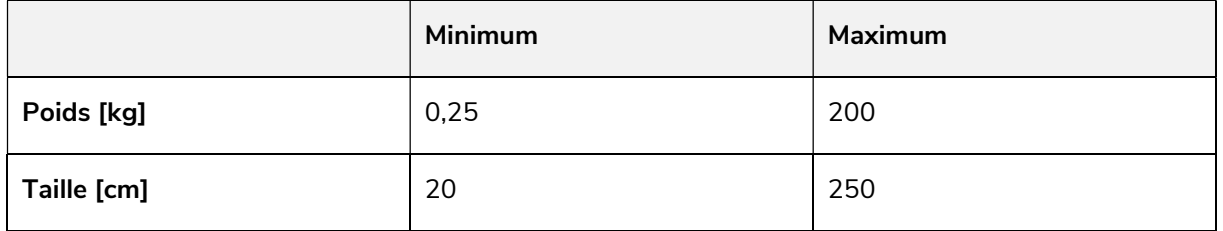

Si une valeur hors de ces limites est saisie, un message d'erreur s'affiche.

La plausibilité des informations saisies de l'enfant est vérifiée sur la base des courbes de percentiles (poids et taille). Un avertissement apparaît en cas de poids et/ou de taille inférieurs au 1<sup>er</sup> ou supérieurs au 99<sup>ème</sup> percentile. Pour les prématurés, un avertissement apparaît en cas de poids et/ou de taille inférieurs au 3ème ou supérieurs au 97ème percentile.

Chez les enfants obèses, le dosage est complexe; différents facteurs/critères doivent être pris en considération. C'est pour cela que PEDeDose permet de calculer l'IMC, lequel indique à l'utilisateur s'il a besoin de vérifier davantage la posologie. Grâce à la saisie du poids et de la taille, le calculateur peut déterminer l'IMC de l'enfant, qui s'affiche en-dessous de la posologie calculée. Consulter la fiche d'information «Dosages médicamenteux chez l'enfant en surpoids» (www.pededose.ch, «info»).

Les informations de l'enfant sont enregistrées aussi longtemps que l'utilisateur est connecté. S'il se déconnecte ou ferme le navigateur, les informations de l'enfant sont supprimées.

#### 3.3 Calcul des posologies pour un prématuré

Chez les prématurés, l'âge gestationnel à la naissance (semaines et jours) doit également être saisi avec les informations de l'enfant.

On définit comme prématurés les enfants nés avant la fin de la 37ème semaine de grossesse. Pour le calcul de la posologie, ils restent prématurés jusqu'à 39 semaines et 6 jours d'âge post menstruel. Ils passent ensuite à l'âge néonatal à partir de 40 semaines et 0 jour d'âge post menstruel. Après cela, l'âge corrigé s'applique. Le calcul selon l'âge corrigé s'applique jusqu'à la fin du 36<sup>ème</sup> mois (âge chronologique), la posologie est ensuite calculée sur la base de l'âge chronologique.

Les vaccins actifs font exception à cette règle ; ils sont calculés et affichés selon l'âge chronologique.

# 4. Web-service

Cette partie du mode d'emploi est destinée aux utilisateurs du service internet. Il permet d'accéder à PEDeDose via une application développée par des systèmes d'information clinique. Grâce au webservice, l'utilisateur peut calculer une posologie après avoir saisi le principe actif ou le produit, ou bien vérifier à nouveau une posologie saisie.

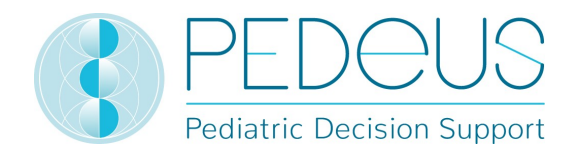

L'utilisateur du web-service est responsable de la mise à jour des informations de l'enfant. Toutes les alertes et tous les avertissements de PEDeDose doivent s'afficher dans le système d'information clinique pour l'utilisateur. PEDeDose est intégré via un web-service.

# 4.1 Revérification de la posologie

Le web-service permet à l'utilisateur de vérifier à nouveau une posologie qu'il a lui-même sélectionnée et indique en pourcentage la différence par rapport à la posologie calculée. Si la tolérance déterminée dépendant du principe actif, qui diverge selon les médicaments à indice thérapeutique élevé ou faible, est dépassée ou non atteinte par la différence entre la posologie saisie et celle qui est calculée par le logiciel, l'utilisateur reçoit un avertissement avec la différence en pourcentage de principe actif utilisé, voir tableau ci-après.

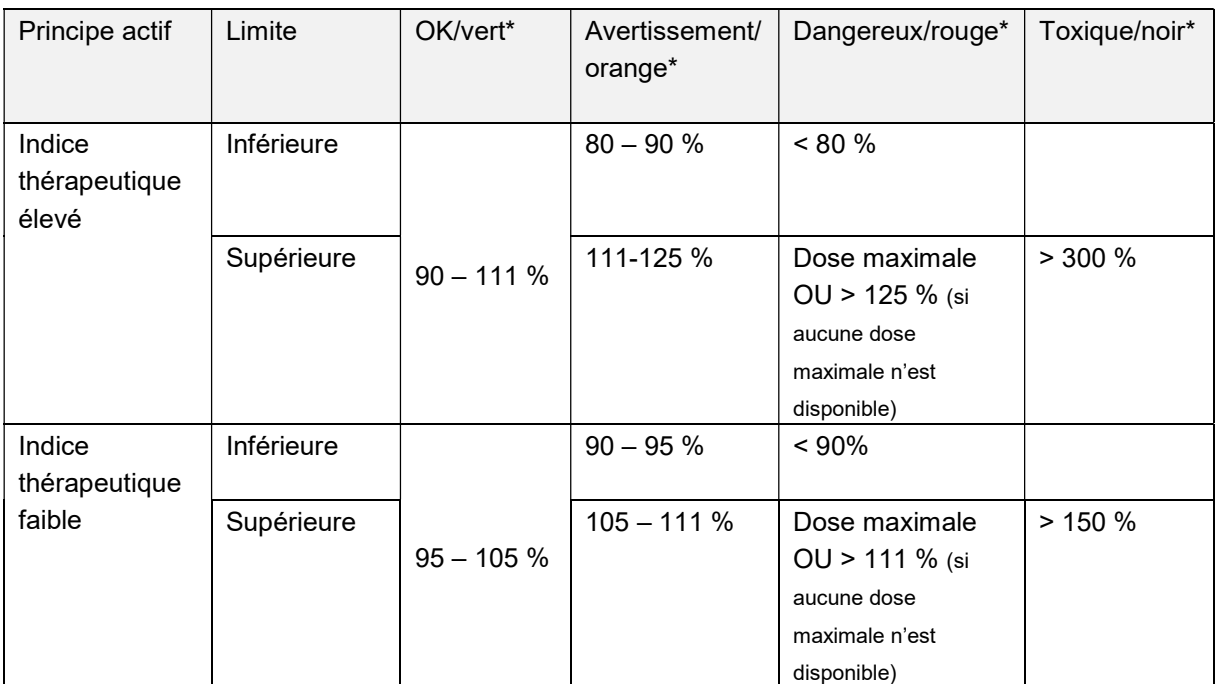

\* Les statuts/couleurs et/ou symboles sont fournis par le «système d'information clinique»; la dernière colonne (toxique/noir) peut être affichée avec «Dangereux/rouge».

Si PEDeDose est spécifié avec des plages, la valeur la plus élevée (pour les limites supérieures) ou la plus faible (pour les limites inférieures) est utilisée pour le calcul de la tolérance.

La revérification de la posologie n'a pas pour objectif de détecter un surdosage ou un sous-dosage lorsque plusieurs principes actifs identiques ou similaires sont prescrits à un enfant.

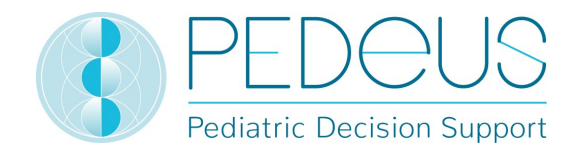

# 5. Mode d'emploi détaillé

### 5.1 Informations de l'enfant

En cliquant sur «Informations de l'enfant», une fenêtre s'ouvre pour saisir des informations concernant l'enfant à qui une posologie est prescrite pour un médicament.

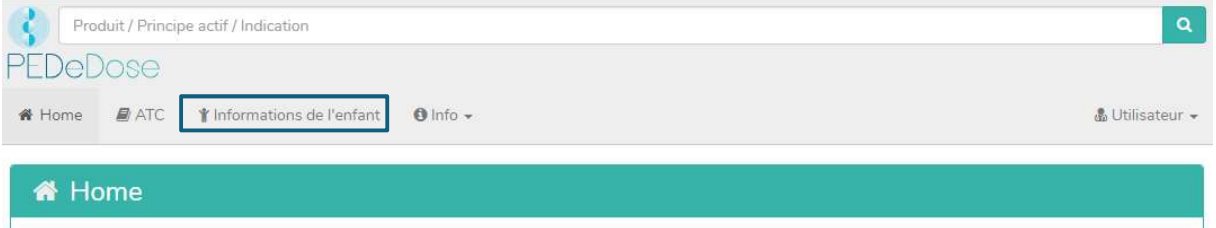

Pour le calcul de la dose individuelle, les informations suivantes doivent être saisies :

- date de naissance,
- poids [kg ou g],
- taille ([cm], uniquement pour les médicaments pour lesquels la surface corporelle est nécessaire au calcul de la dose ou comme condition préalable au calcul de l'IMC),
- prématuré (oui ou non),
- âge gestationnel à la naissance ([semaines et jours], uniquement après avoir cliqué sur «Oui» pour prématuré).

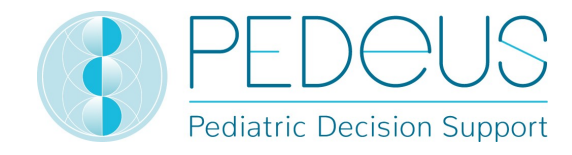

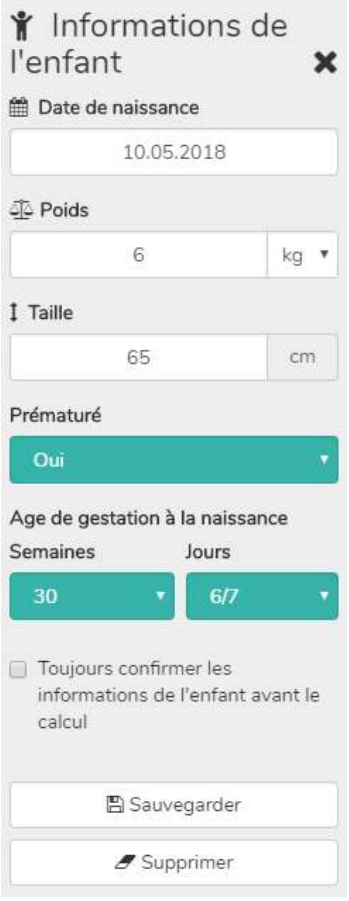

Pour les prématurés, sélectionner «Oui» dans le champ «Prématuré». L'âge gestationnel à la naissance est en conséquence saisi en semaines et en jours (voir point 3.3).

En cochant la case ci-après, l'utilisateur peut choisir de se voir demander avant chaque nouveau calcul s'il souhaite continuer avec les informations de l'enfant saisies préalablement («Toujours confirmer les informations de l'enfant avant le calcul»). Pour les systèmes en accès externe à PEDeDose, il est possible de désactiver cette option, de sorte à ce que l'utilisateur n'accède pas aux informations sur l'enfant avant le calcul. Les utilisateurs des systèmes concernés doivent avoir conscience du fait que PEDeDose part du principe que les informations de l'enfant envoyées sont correctes et qu'elles ont déjà été vérifiées par l'utilisateur au niveau du système qui accède à PEDeDose.

Les données saisies sont enregistrées en cliquant sur le bouton «Sauvegarder» ou supprimées en cliquant sur le bouton «Supprimer».

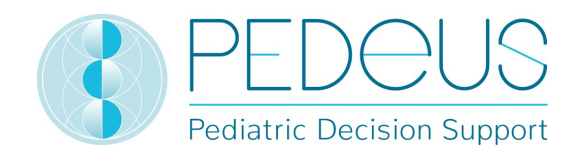

#### 5.2 Recherche

Dans le champ «Recherche», un nom de principe actif, une indication ou un nom de produit peut être saisi(e); au moins trois lettres ou deux lettres (caractères) et un % peuvent être saisis. La fonction de recherche n'est pas sensible à la casse.

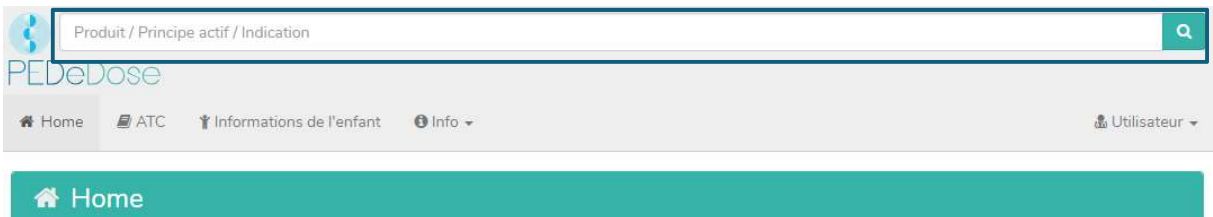

#### 5.2.1 Recherche par principe actif

#### a) Principe actif

Le nom du principe actif est saisi dans le champ «Recherche» (par ex. ibuprofen).

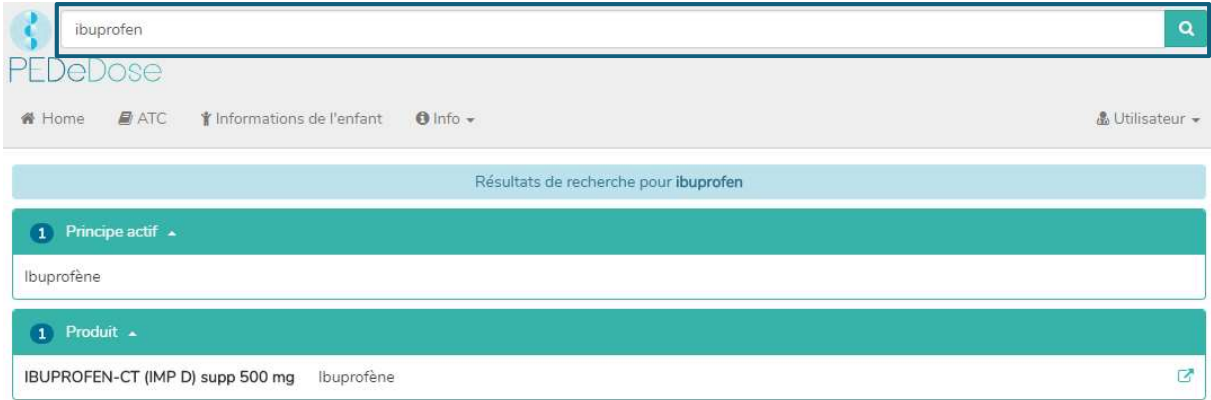

Les résultats de la recherche s'affichent en-dessous du champ «Recherche». Pour l'exemple «Ibuprofène», la recherche a trouvé un principe actif et un produit.

Si le dosage ne se rapporte qu'à un seul principe actif présent dans une association de principes actifs, ce principe actif est affiché en gras. Dans l'exemple ci-dessous, l'amoxicilline de l'association amoxicilline – acide clavulanique est affichée en gras, car le dosage dans PEDeDose porte sur l'amoxicilline seule et non sur l'association amoxicilline – acide clavulanique.

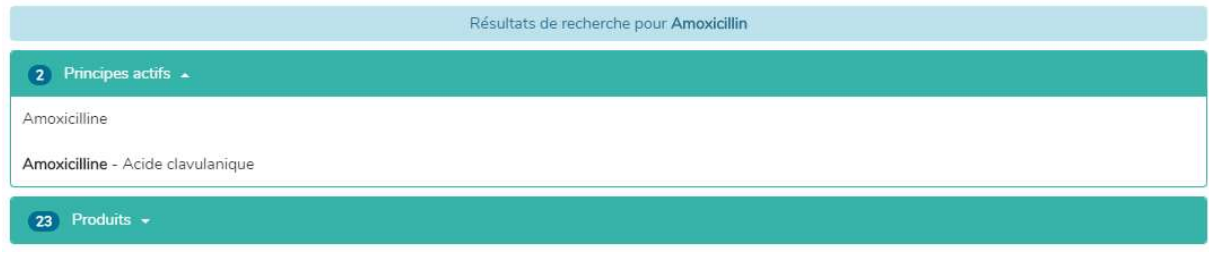

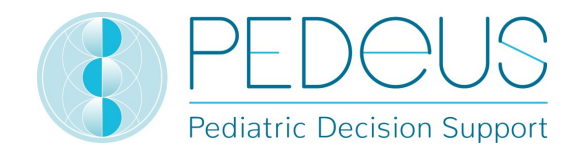

#### b) Indication

En cliquant sur le principe actif (ibuprofène), le champ «Indication» s'ouvre (une indication pour l'exemple sélectionné):

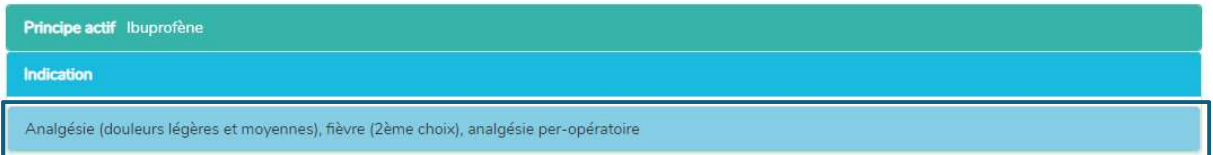

#### c) Application

En cliquant sur une indication (dans ce cas «analgésie (douleurs légères et moyennes), fièvre (2ème choix), analgésie per-opératoire»), la sélection d'applications (voies d'administration / groupes galéniques) s'ouvre, voir ci-après.

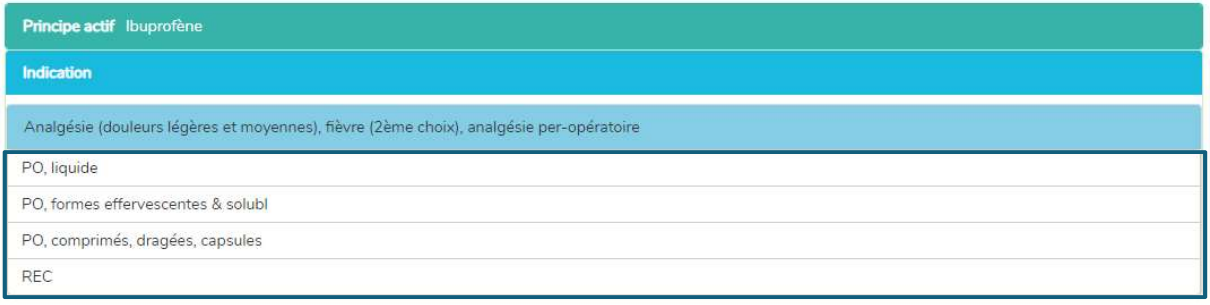

#### d) Généralités posologies

En cliquant sur une application (à savoir «PO, liquide»), la fenêtre «Généralités posologies» s'ouvre, voir ci-après.

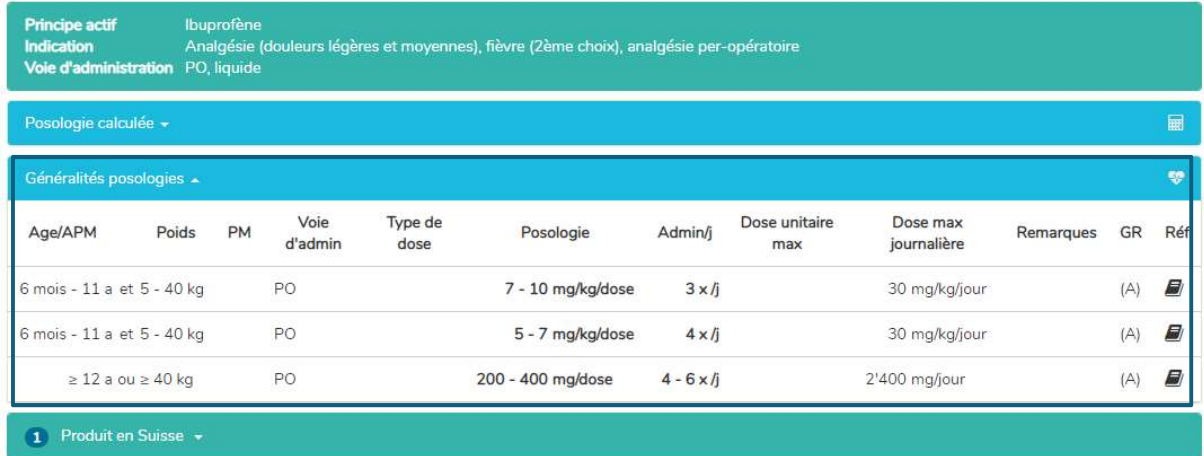

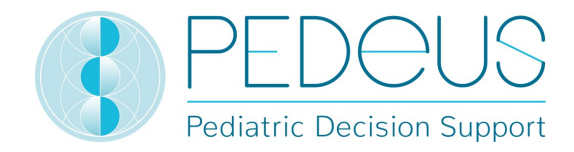

La fenêtre «Généralités posologies» fournit les informations suivantes:

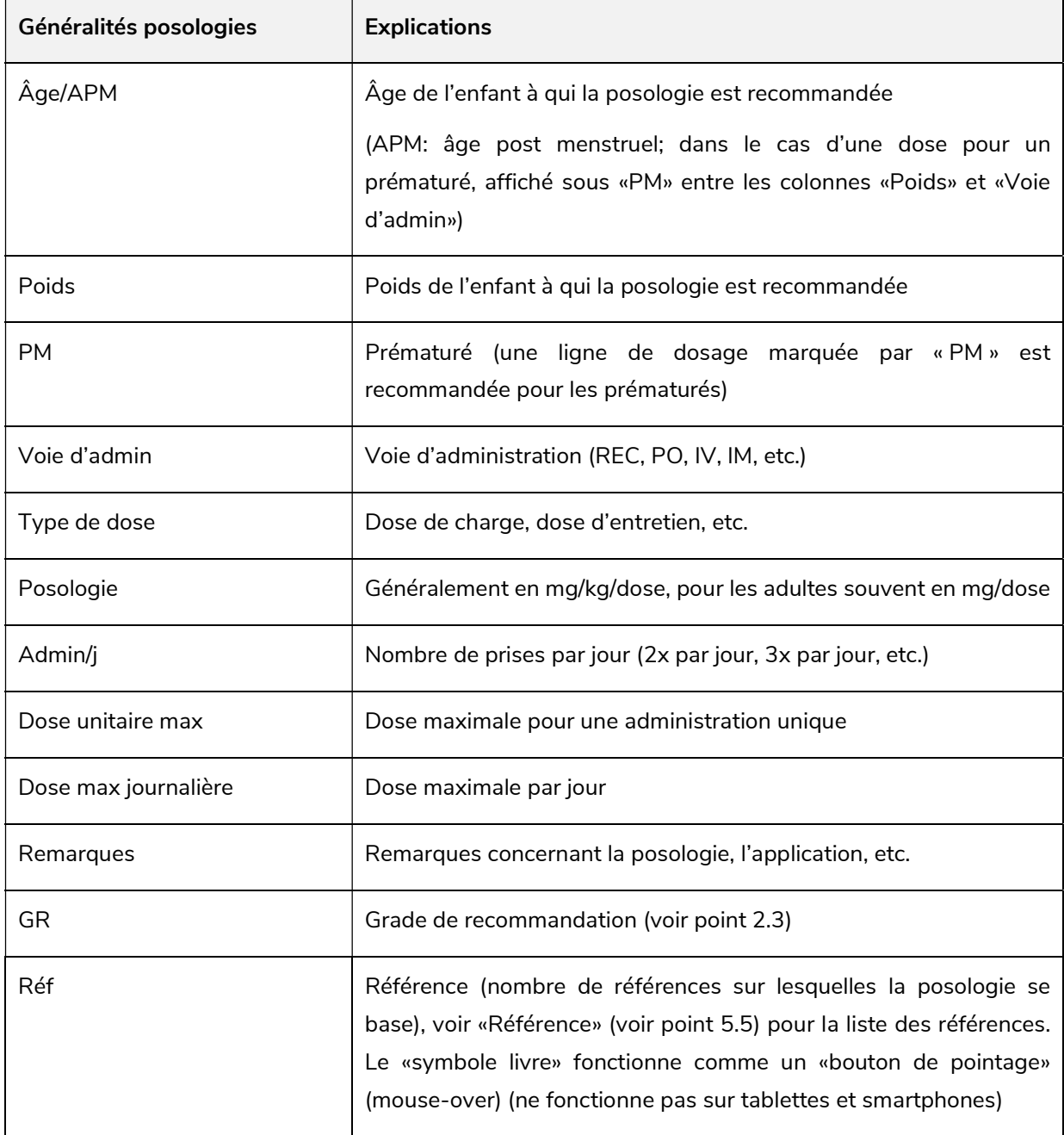

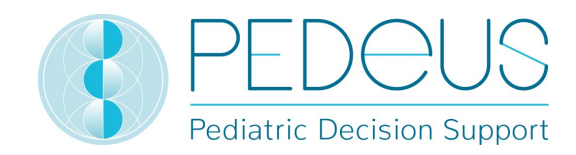

#### e) Posologie calculée

En cliquant sur «Posologie calculée», une fenêtre s'ouvre avec la dose calculée individuellement pour l'enfant dont les informations ont été saisies dans le champ «Informations de l'enfant». Sous le point «Posologie calculée», les informations de l'enfant (date de naissance, poids, taille, prématuré, âge gestationnel à la naissance) sont indiquées. (Cela représente deux lignes dans l'exemple ci-après, car il s'agit de deux nombres de prises différents [3x par jour et 4x par jour].)

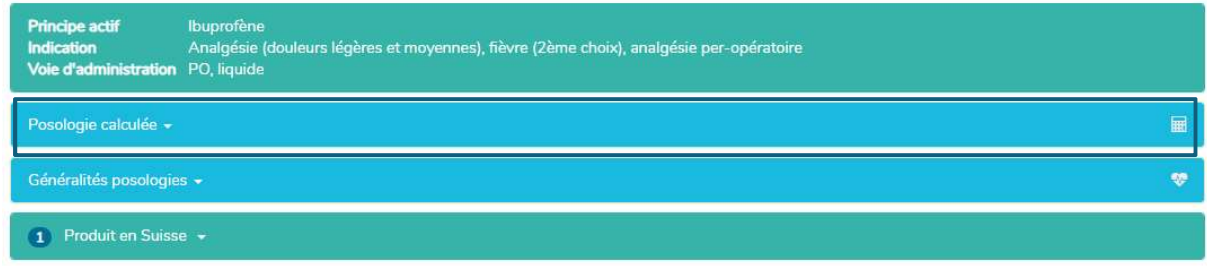

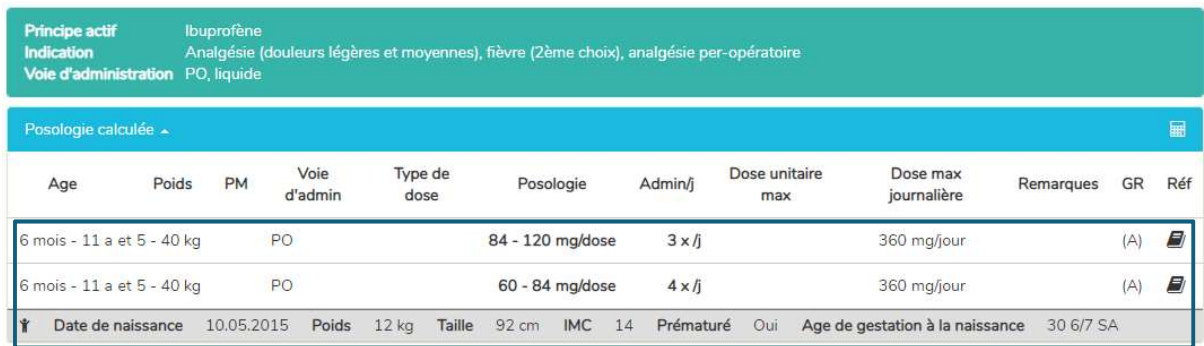

#### f) Produits en Suisse

Pour les utilisateurs suisses, une fenêtre s'ouvre avec les produits avec le principe actif et la voie d'administration recherchés (par ex. ibuprofène, PO, liquide dans l'exemple) en cliquant sur «Produits en Suisse», voir ci-après.

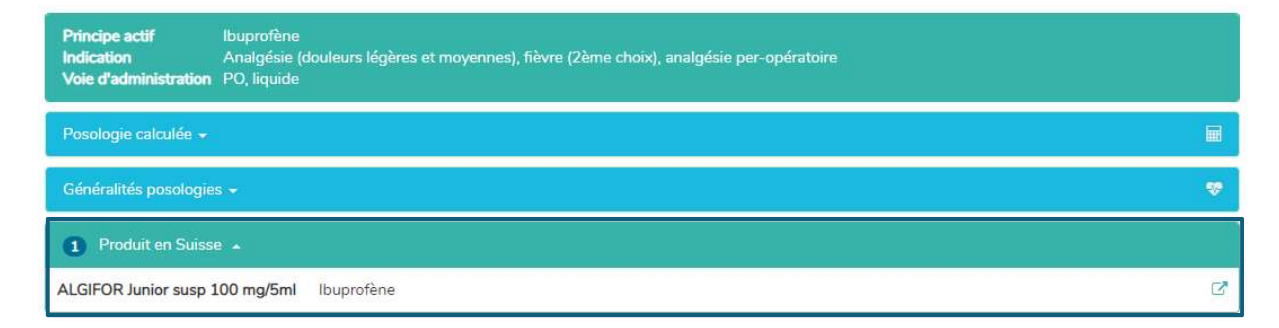

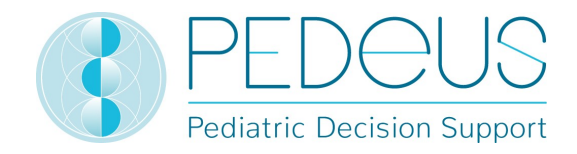

En cliquant sur le bouton à droite du champ «Produits en Suisse», les brèves informations de prescription du produit sélectionné de HCI Solutions AG s'ouvrent, voir ci-après.

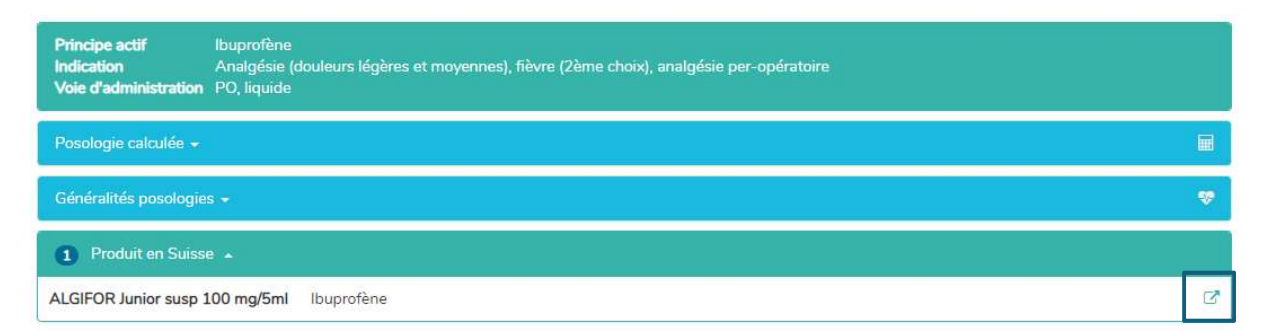

En dessous des «Généralités posologies», se trouve une liste de produits mis en lien en Suisse, qui ont tous la particularité de ne convenir que pour certaines lignes de dosage (3 produits dans l'exemple cidessous, la liste de sélection s'affiche en cliquant), alors que, en dessous des «Posologies calculées», seuls les produits qui conviennent au jeu de données ayant fait l'objet du calcul sont affichés (1 produit dans l'exemple ci-dessous, la liste de sélection s'affiche en cliquant).

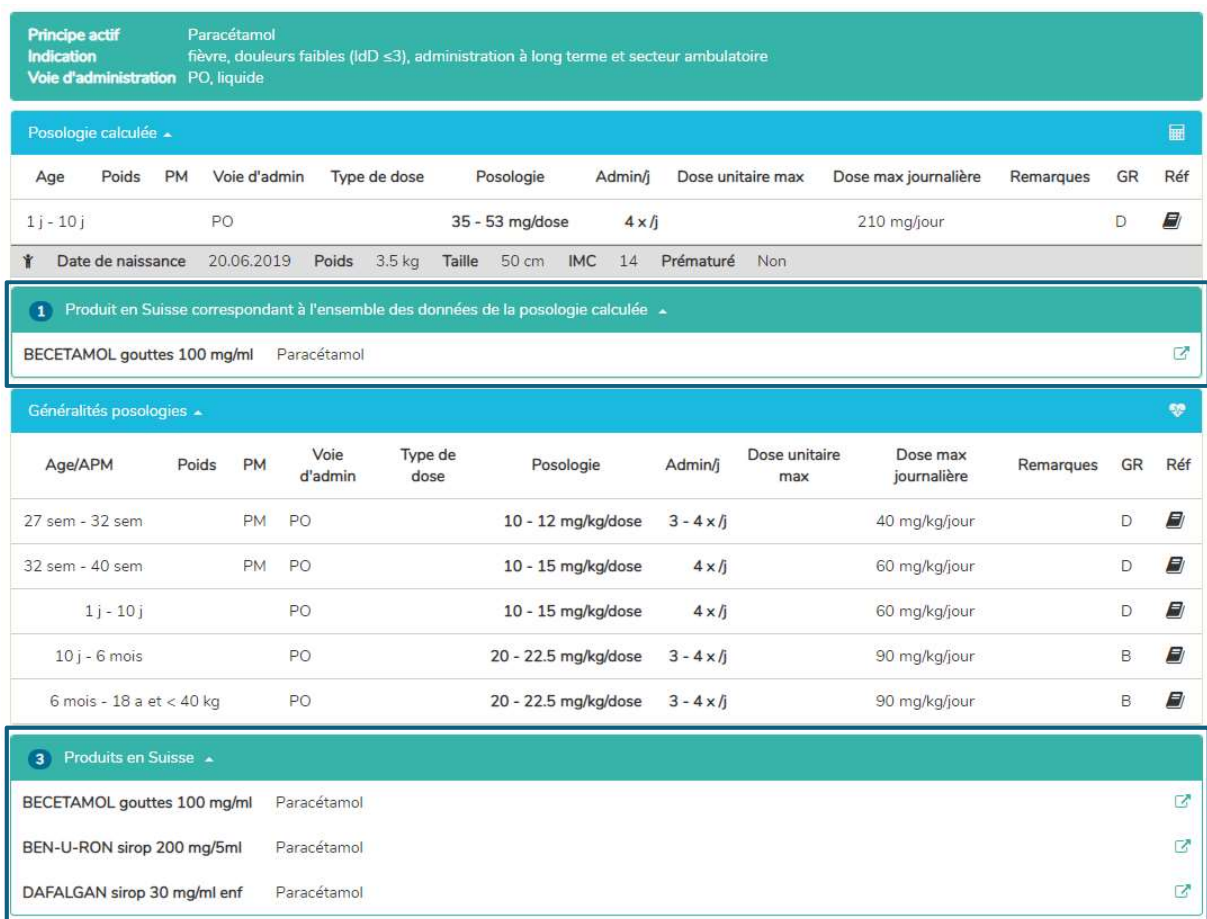

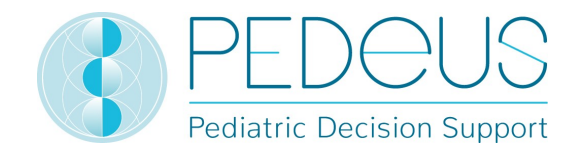

#### g) Généralités remarques

En cliquant sur un produit en dessous du champ «Produits en Suisse» (ALGIFOR Junior susp 100 mg/5 ml dans l'exemple), la fenêtre «Généralités remarques» s'ouvre, voir ci-après.

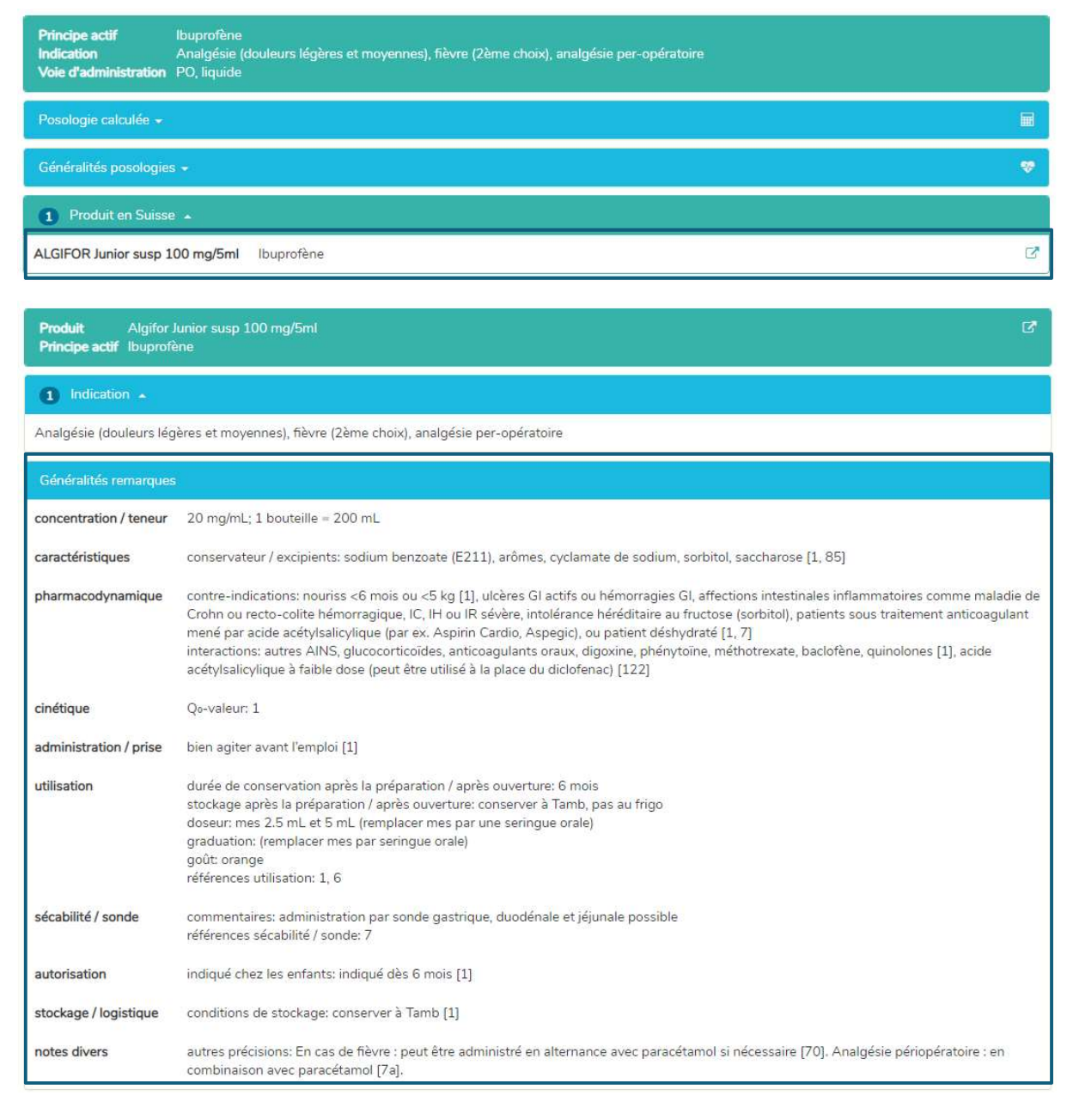

Dans la fenêtre «Généralités remarques», des informations concernant le produit sélectionné sont indiquées, par exemple conservateurs, contre-indications, concentration, aide au dosage. Elles sont uniquement disponibles en allemand et en français. Les «Généralités remarques» d'un produit peuvent être «on-label» ou «off-label». Pour évaluer s'il s'agit d'une utilisation «on-label» ou «off-label», les utilisateurs doivent consulter les informations du produit. Il n'y a pas de «Généralités remarques» pour tous les produits.

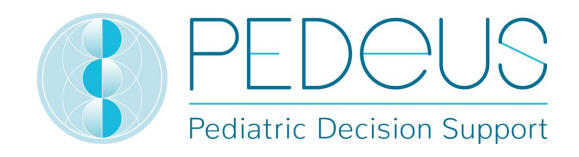

#### 5.2.2 Recherche par indication

#### a) Indication

L'indication est saisie dans le champ «Recherche» (par ex. analgésie).

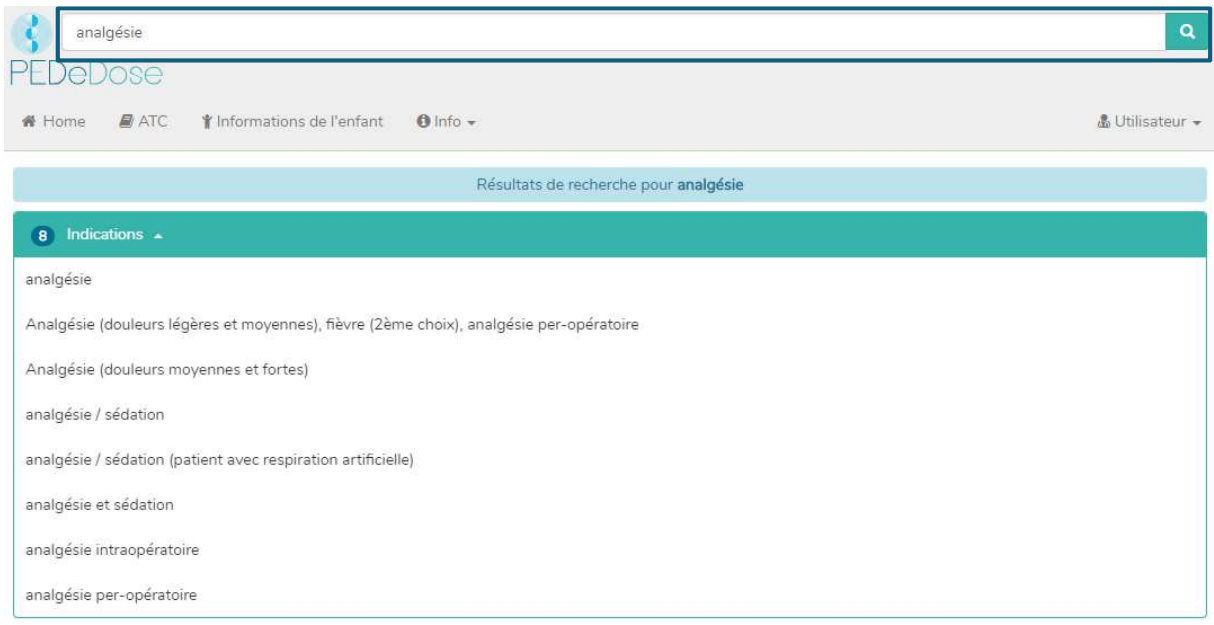

Les résultats sont listés en-dessous du champ «Indications» (8 résultats pour analgésie dans l'exemple).

#### b) Principe actif

En cliquant sur une indication (à savoir analgésie [douleurs légères et moyennes), fièvre (2ème choix), analgésie per-opératoire), le champ «Principe actif» s'ouvre (un principe actif pour l'indication sélectionnée):

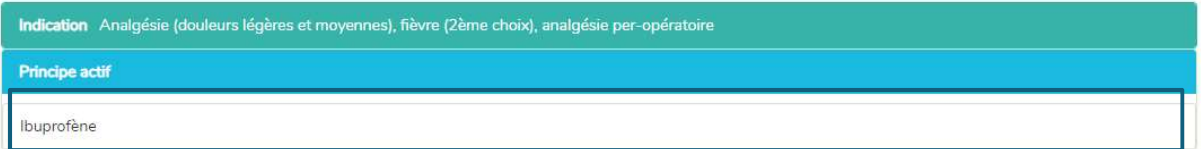

PEDeDose n'est pas conçu pour être utilisé comme guide d'indications. La recherche par indication ne signifie pas que l'utilisateur obtient une liste complète de principes actifs devant être administrés à un enfant présentant un diagnostic particulier. Elle indique des principes actifs et des produits pouvant être utilisés dans une situation clinique spécifique.

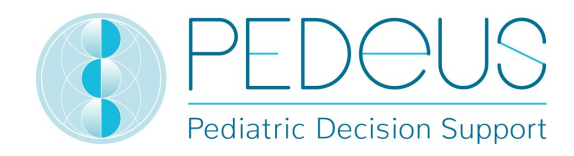

#### c) Application

En cliquant sur un principe actif (par ex. «Ibuprofène»), la sélection d'applications (voies d'administration / groupes galéniques) s'ouvre, voir ci-après.

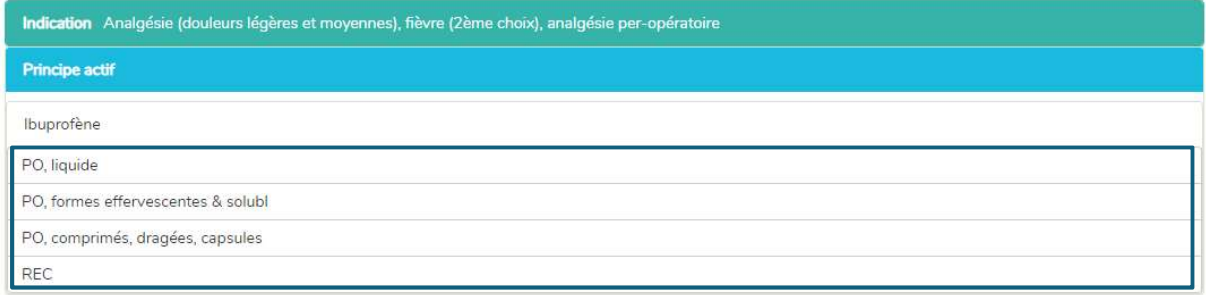

#### d) Généralités posologies

En cliquant sur une application (par ex. «PO, liquide»), la fenêtre «Généralités posologies» s'ouvre, voir ci-après.

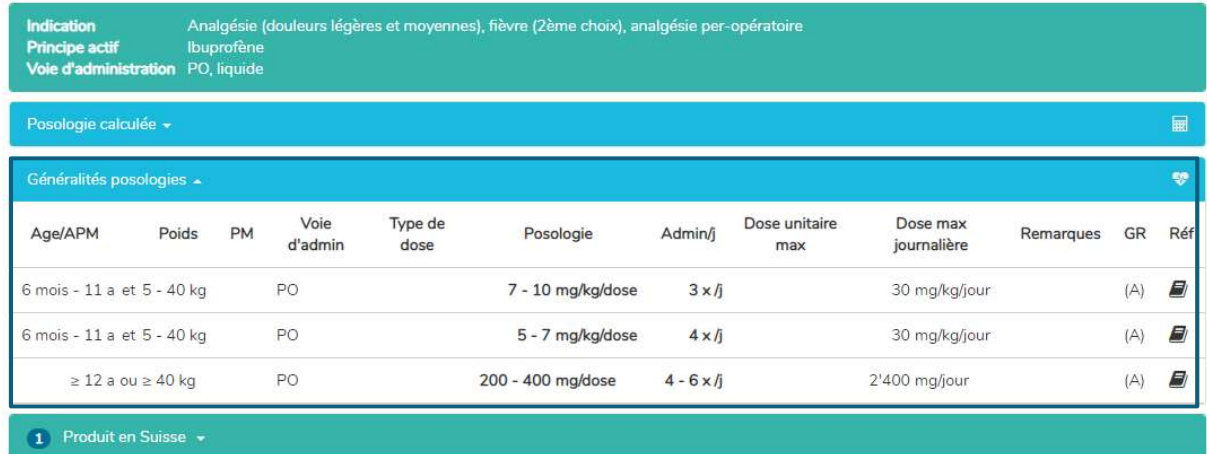

Dans la fenêtre «Généralités posologies», les informations décrites au point d) 5.2.1 sont indiquées.

#### e) Posologie calculée

En cliquant sur «Posologie calculée», une fenêtre s'ouvre avec la dose calculée individuellement pour l'enfant dont les informations ont été saisies dans le champ «Informations de l'enfant». Sous le point «Posologie calculée», les informations de l'enfant (date de naissance, poids, taille, prématuré, âge gestationnel à la naissance) sont indiquées. (Cela représente deux lignes dans l'exemple ci-après, car il s'agit de deux nombres de prises différents [3x par jour et 4x par jour].)

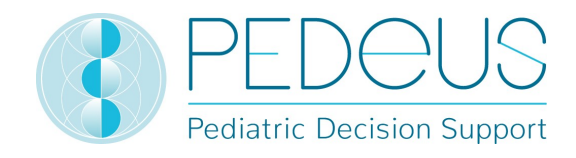

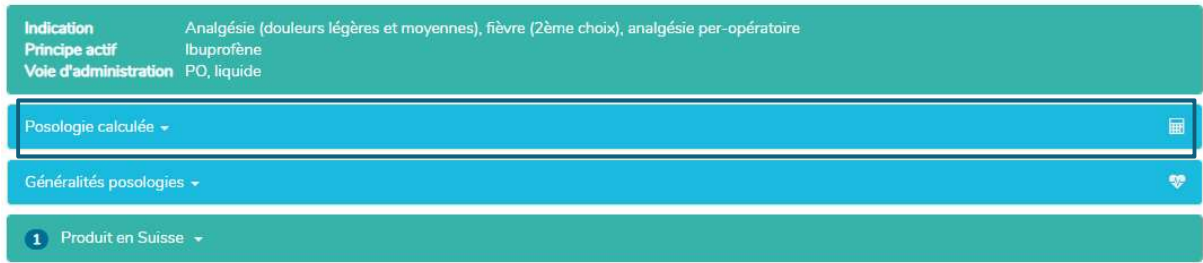

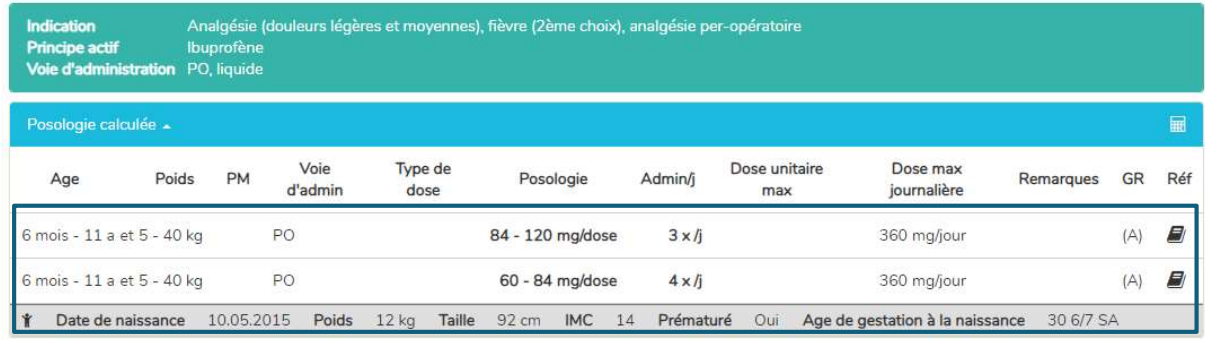

#### f) Produits en Suisse

Pour les utilisateurs suisses, une fenêtre s'ouvre et affiche les produits avec le principe actif et l'application recherchés (par ex. ibuprofène, PO, liquide dans l'exemple) en cliquant sur «Produits en Suisse», voir ci-après.

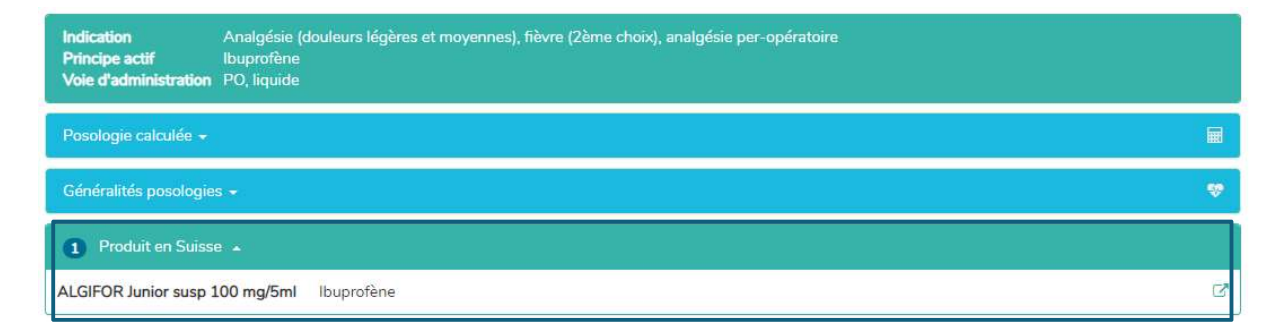

En cliquant sur le bouton à droite du champ «Produits en Suisse», les brèves informations de prescription du produit sélectionné de HCI Solutions AG s'ouvrent, voir ci-après.

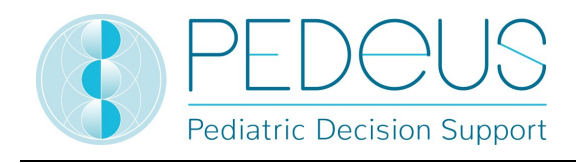

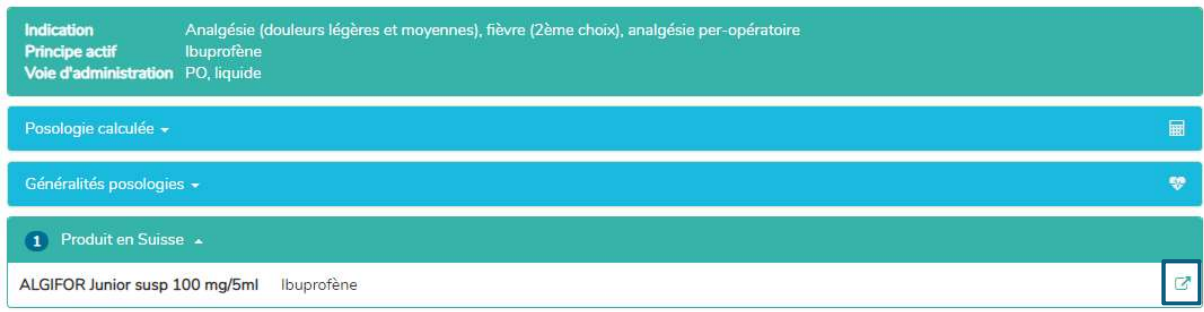

En dessous des «Généralités posologies», se trouve une liste de produits mis en lien en Suisse, qui conviennent pour toutes les lignes de dosage ou seulement certaines d'entre elles (3 produits dans l'exemple ci-dessous, la liste de sélection s'affiche en cliquant), alors que, en dessous des «Posologies calculées», seuls les produits qui conviennent au jeu de données ayant fait l'objet du calcul sont affichés (1 produit dans l'exemple ci-dessous, la liste de sélection s'affiche en cliquant).

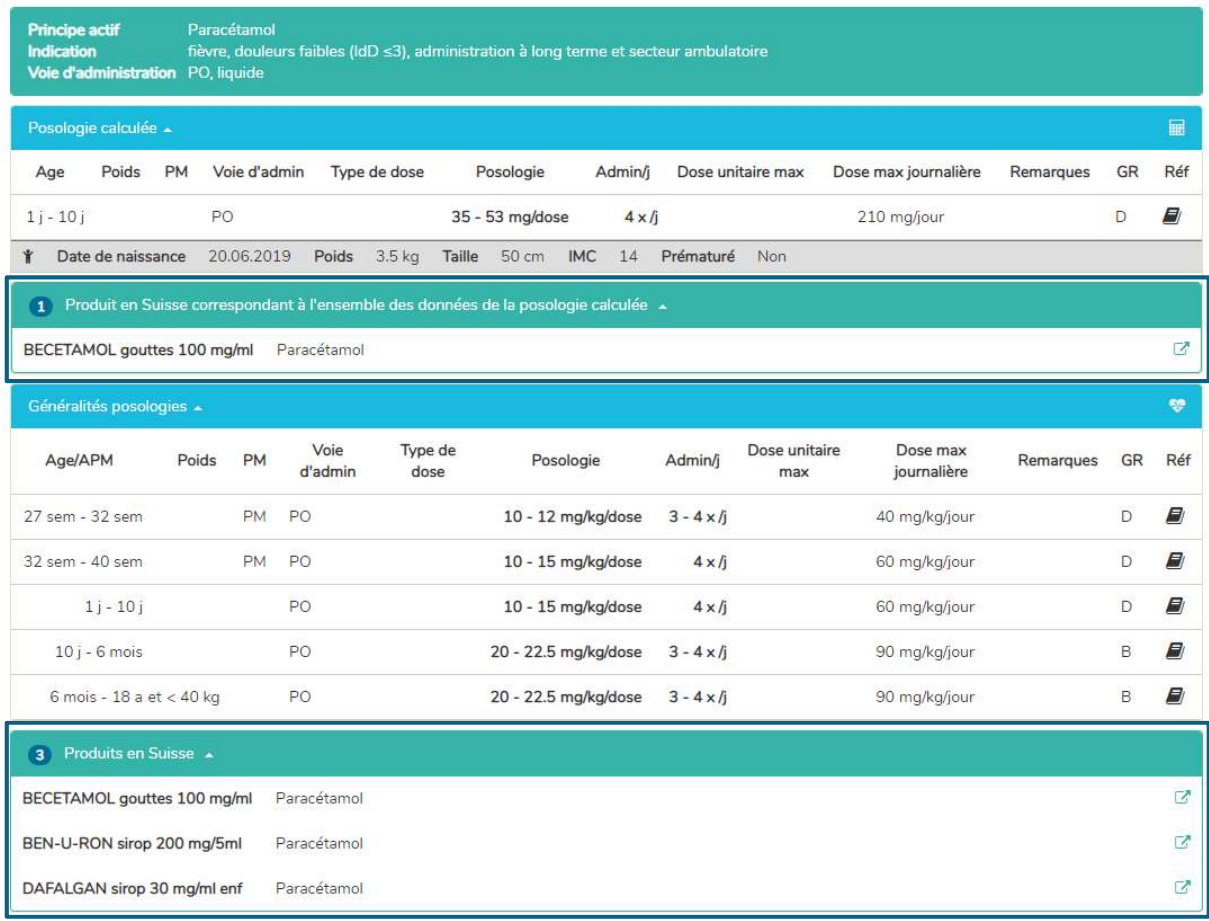

En cliquant sur le champ «Produits en Suisse» (ALGIFOR Junior susp 100 mg/5 ml dans l'exemple), la fenêtre «Généralités remarques» s'ouvre, voir point g) 5.2.1.

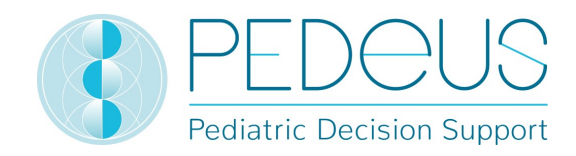

#### 5.2.3 Recherche par produit

La recherche par produit est uniquement disponible pour les utilisateurs suisses. Les indications, les posologies et les «Remarques générales» indiquées pour un produit peuvent être «on-label» ou «offlabel». Pour évaluer s'il s'agit d'une utilisation «on-label» ou «off-label», les utilisateurs doivent consulter les informations du produit.

#### a) Produit

Le nom du produit est saisi dans le champ «Recherche» (par ex. Dafalgan).

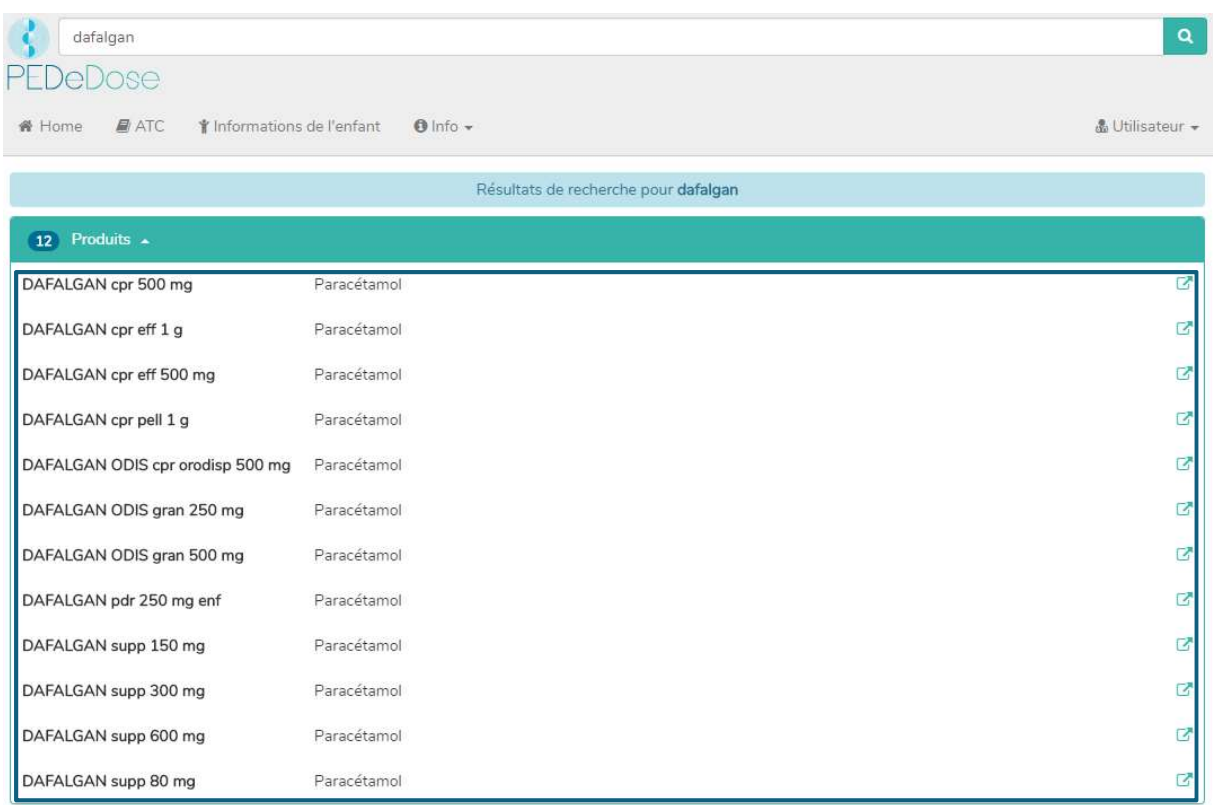

Les résultats de la recherche pour Dafalgan sont listés en-dessous de «Produits», voir image ci-dessus (12 produits pour Dafalgan).

#### b) Indication

En cliquant sur un produit de la liste (par ex. Dafalgan supp 80 mg), la sélection d'indications s'ouvre (deux indications pour Dafalgan supp 80 mg dans l'exemple):

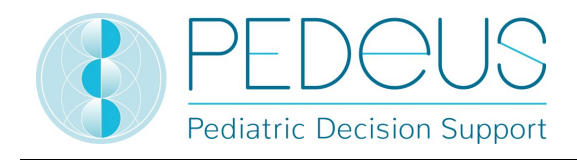

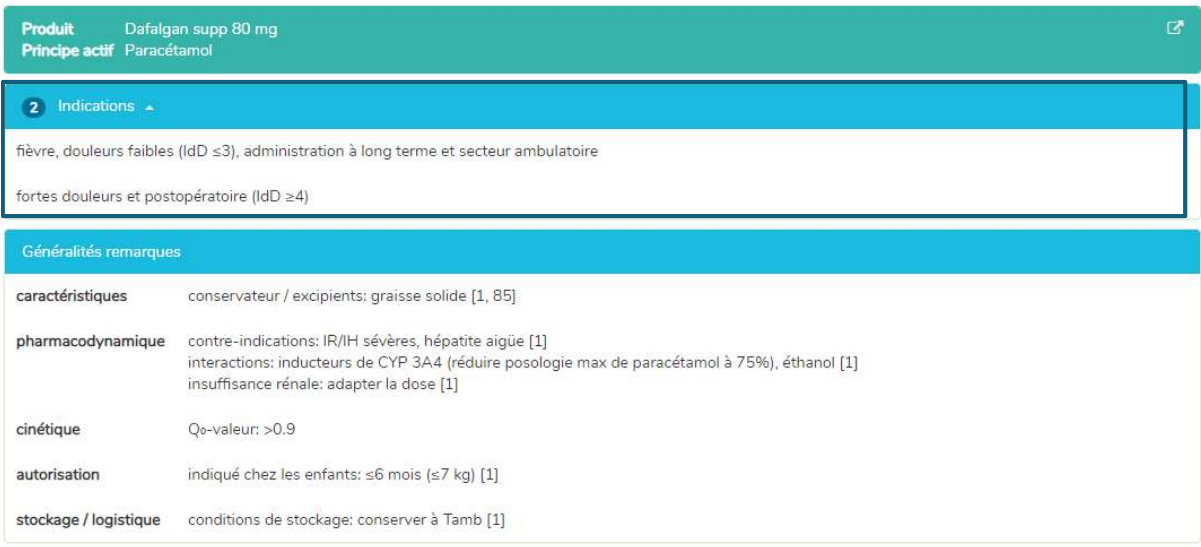

Les «Généralités remarques» concernant le produit sélectionné sont disponibles en-dessous des indications. Dans ce champ, des informations additionnelles sur le produit sélectionné sont affichées (par ex. conservateurs, excipients, contre-indications). Il n'y a pas de «Généralités remarques» pour tous les produits.

#### c) Généralités posologies

En cliquant sur une indication (dans ce cas «fièvre, douleurs faibles (IdD ≤ 3), administration à long terme et secteur ambulatoire»), la fenêtre «Généralités posologies» dans laquelle toutes les doses pour le produit sélectionné sont affichées s'ouvre, voir ci-après.

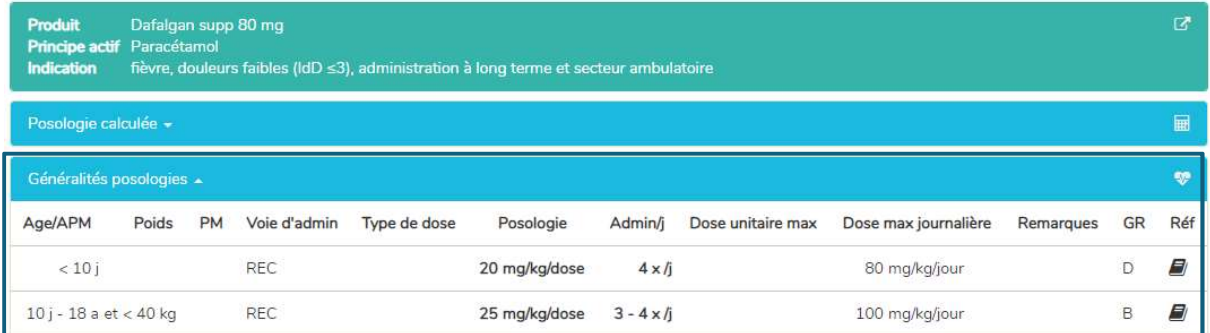

Dans la fenêtre «Généralités posologies», les informations décrites au point d) 5.2.1 sont indiquées.

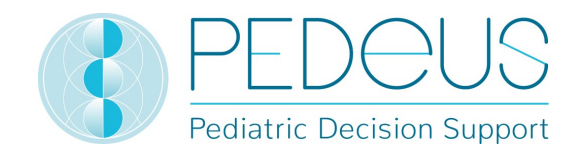

#### d) Posologie calculée

En cliquant sur «Posologie calculée», une fenêtre s'ouvre avec la dose calculée individuellement pour l'enfant dont les informations ont été saisies dans le champ «Informations de l'enfant» (voir point 5.1).

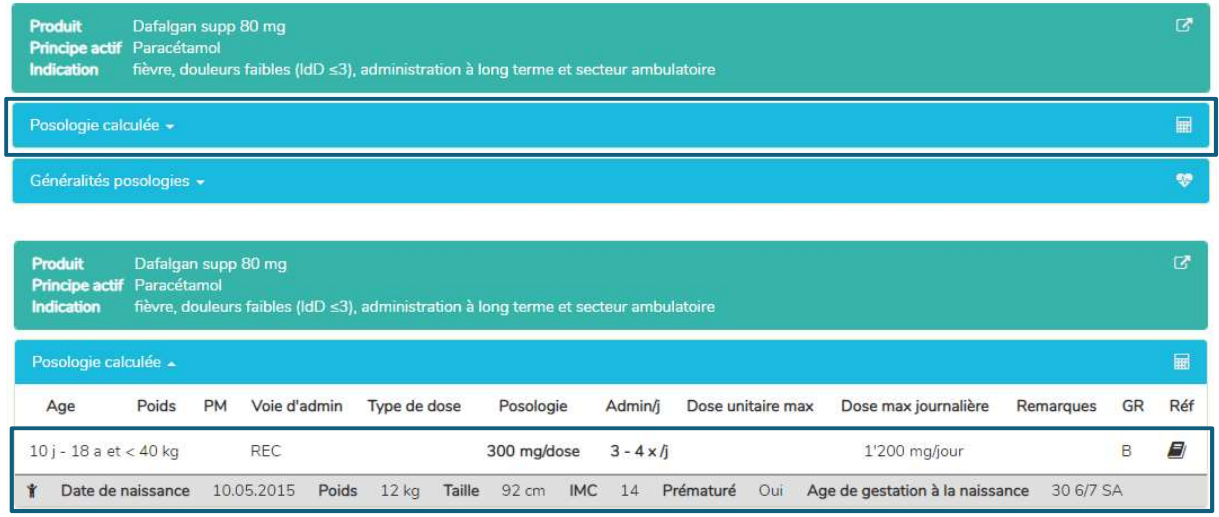

Sous le point «Posologie calculée», les informations de l'enfant (date de naissance, poids, taille, prématuré, âge gestationnel à la naissance) sont indiquées.

Dans la fenêtre «Généralités remarques», les informations décrites au point g) 5.2.1 sont indiquées.

## 5.3 Code ATC

En cliquant sur le bouton «ATC» en haut de la page, la sélection code ATC se déroule, voir ci-après.

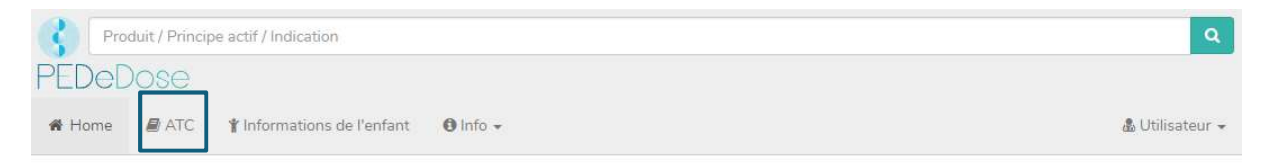

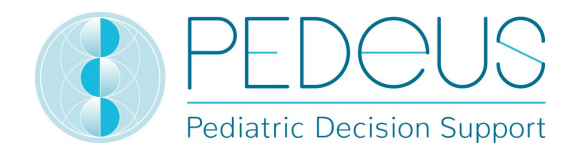

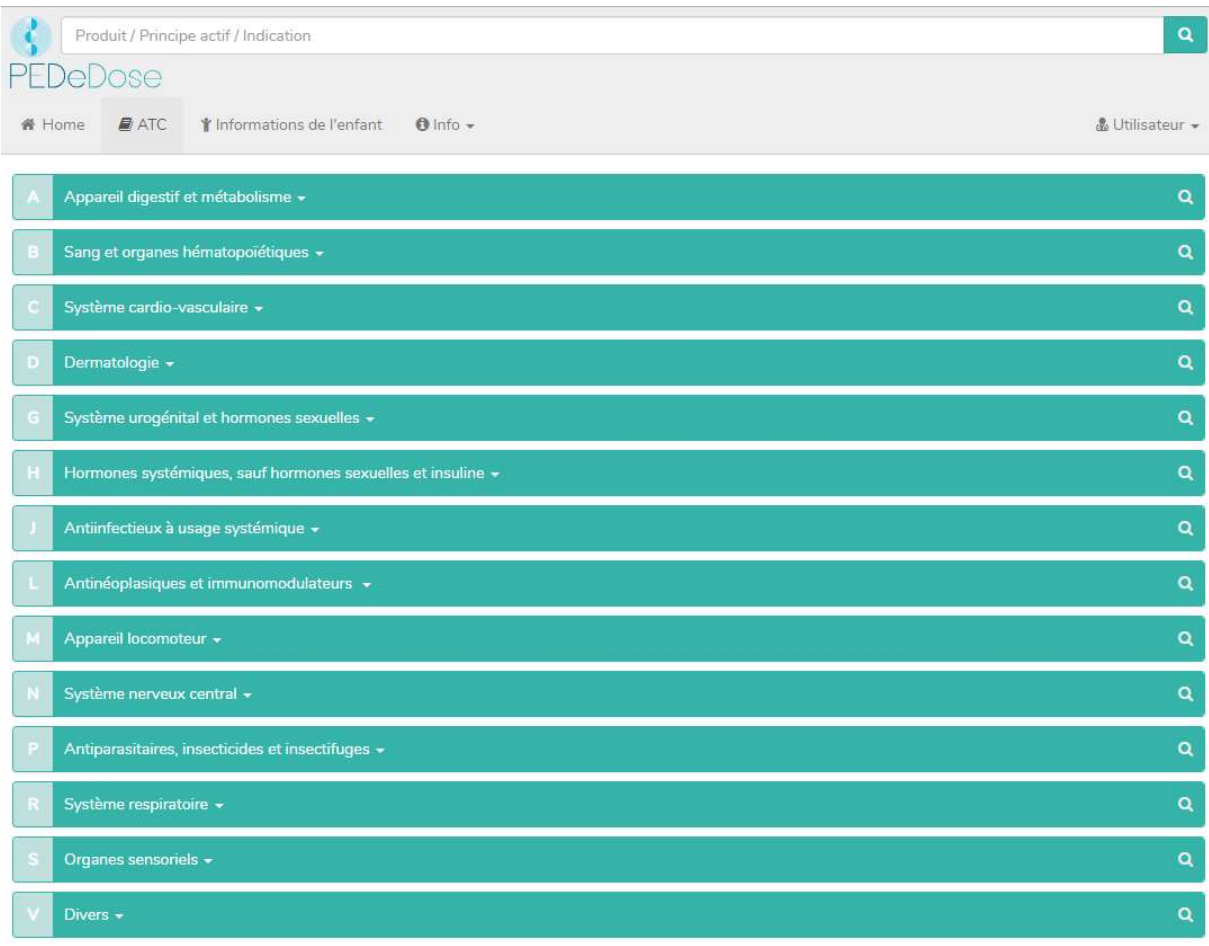

Sélectionner le chemin adapté pour aller au principe actif recherché. En cliquant sur le bouton à droite (loupe), les principes actifs (le cas échéant, également les produits) peuvent être sélectionnés, voir ciaprès.

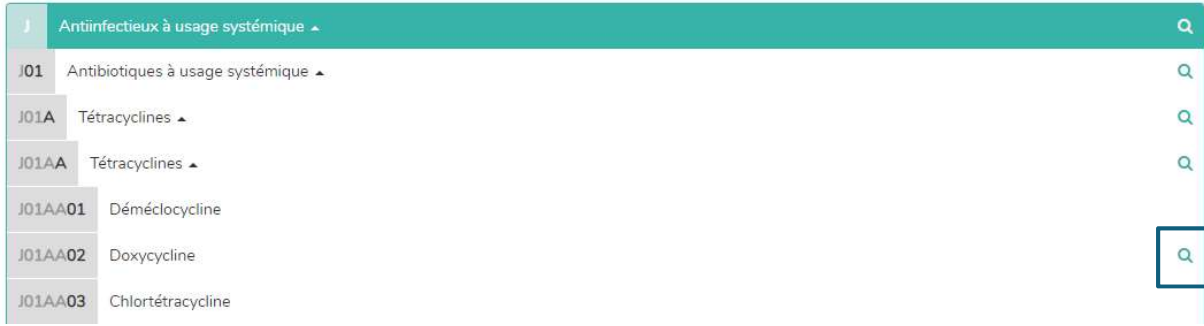

Les principes actifs sans loupe ne sont pas inclus dans PEDeDose.

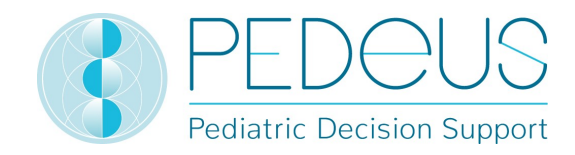

#### **5.4 Abréviations**

En cliquant sur le bouton «Info» en haut de la page, un menu déroulant s'ouvre. En sélectionnant «Abréviations», la page «Abréviation» listant toutes les abréviations utilisées dans PEDeDose s'ouvre.

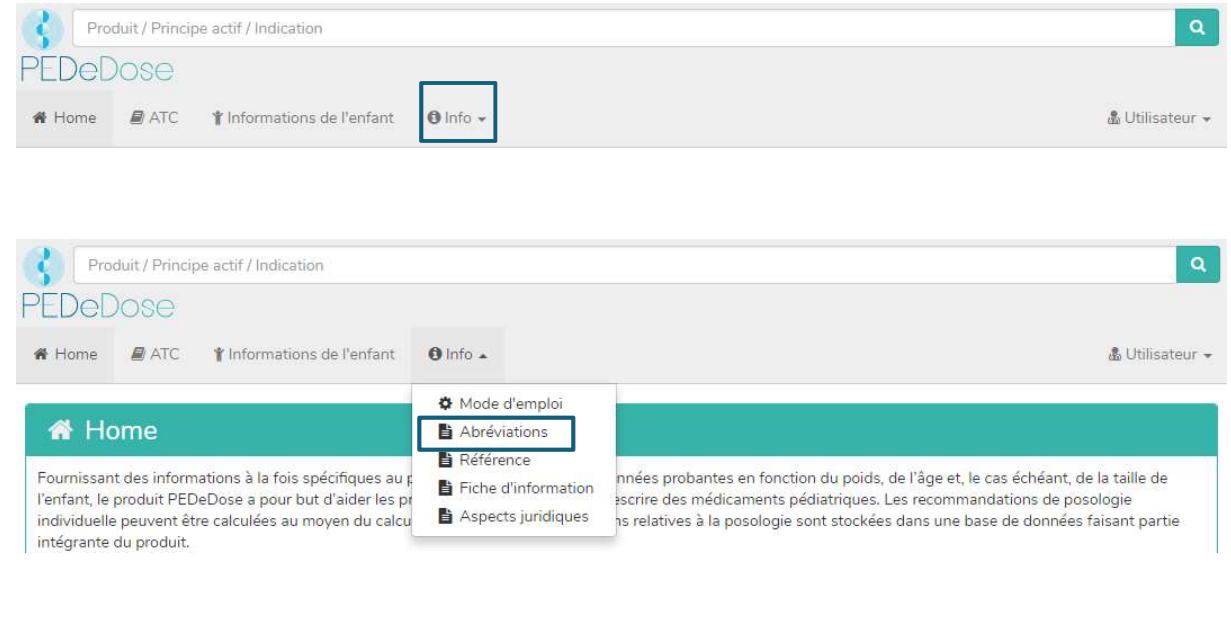

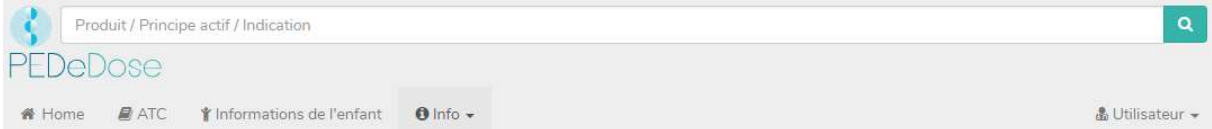

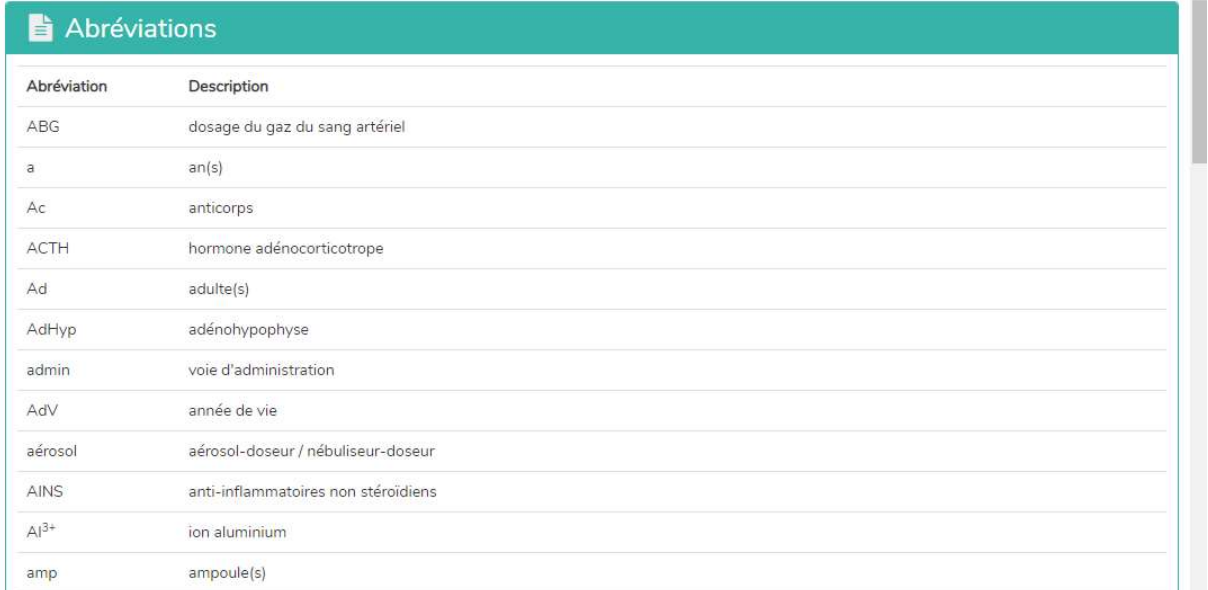

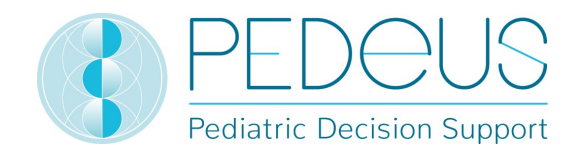

#### 5.5 Références

En cliquant sur le bouton «Info» en haut de la page, un menu déroulant s'ouvre. En sélectionnant «Référence», la page «Référence» listant toutes les références utilisées dans PEDeDose s'ouvre.

La littérature indiquée dans une ligne de dosage fait référence à l'ensemble du jeu de données ou à des aspects partiels de celui-ci

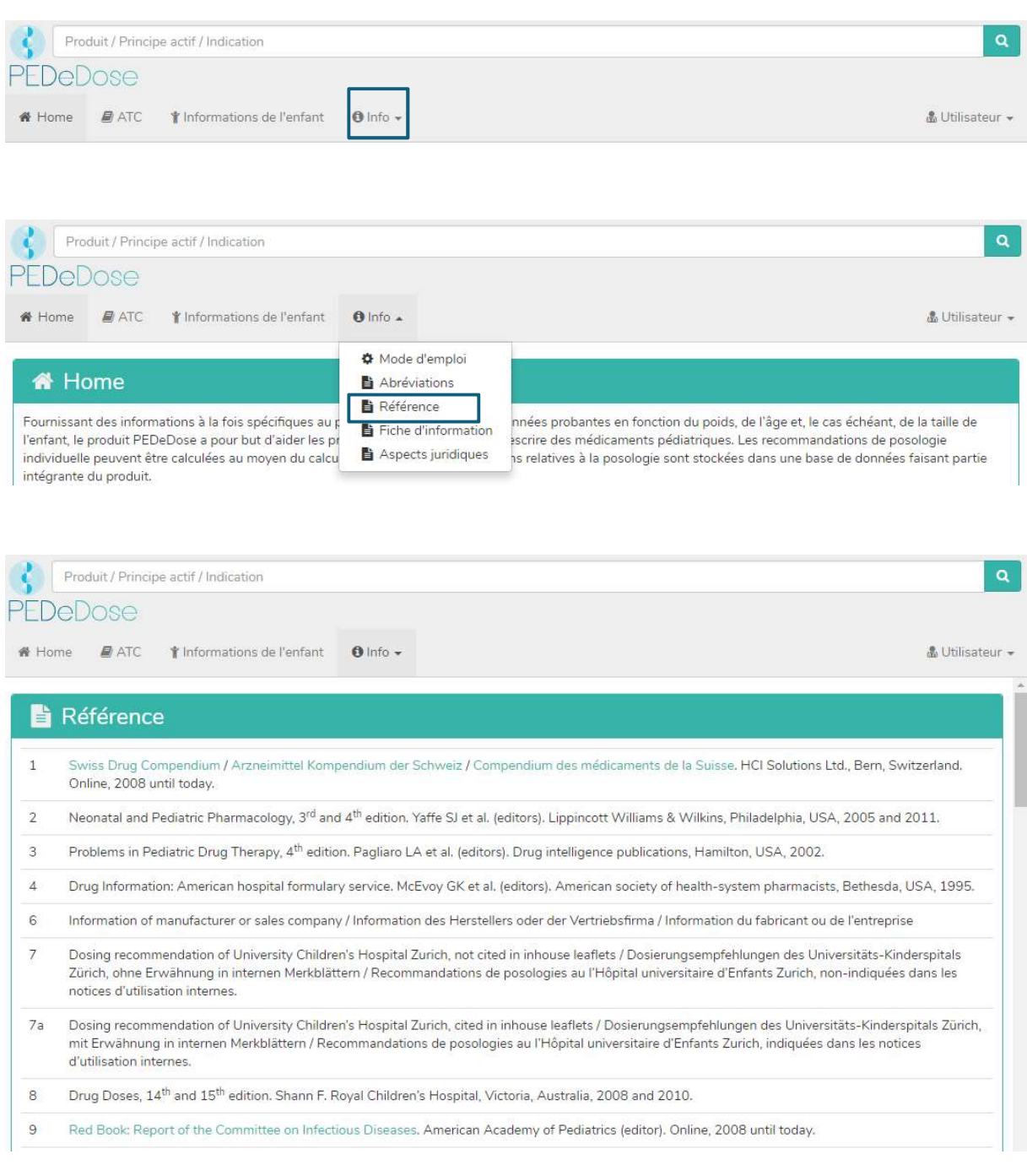

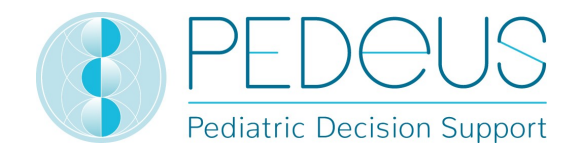

# 6. Procédure de réclamation et de retour

Les erreurs constatées par l'utilisateur sur le plan technique et du contenu dans PEDeDose doivent être signalées dès que possible après avoir été décelées à PEDeus par e-mail (info@pedeus.ch).

# 7. Coordonnées

#### Généralités

PEDeus AG Technoparkstrasse 1 8005 Zurich Suisse info@pedeus.ch +41 (0)44 521 73 80

#### 7.2 Adresses internet du logiciel PEDeDose

- www.pededose.ch (adresse principale)
- www.pededose.net
- www.pededose.org

# 8. Étiquette principale

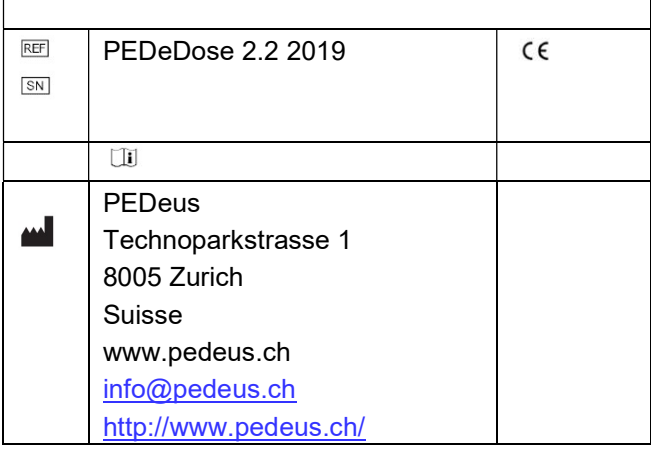